**IBM WebSphere Commerce - Express Developer Edition**

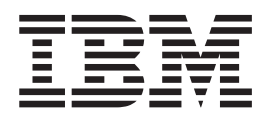

マイグレーション・ガイド

バージョン *5.5*

**IBM WebSphere Commerce - Express Developer Edition**

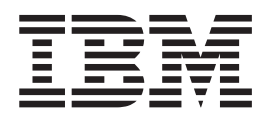

マイグレーション・ガイド

バージョン *5.5*

ご注意**!**

本書および本書で紹介する製品をご使用になる前に、特記事項に記載されている情報をお読みください。

本書の内容は、新版で特に指定のない限り、IBM WebSphere Commerce - Express Developer Edition for Windows 2000 (プロダクト番号 5724-A18) のバージョン 5.5 以降のすべてのリリースおよびモディフィケーションに適用され ます。製品のレベルにあった版を使用していることをご確認ください。

本マニュアルに関するご意見やご感想は、次の URL からお送りください。今後の参考にさせていただきます。

http://www.ibm.com/jp/manuals/main/mail.html

なお、日本 IBM 発行のマニュアルはインターネット経由でもご購入いただけます。詳しくは

http://www.ibm.com/jp/manuals/ の「ご注文について」をご覧ください。

(URL は、変更になる場合があります)

お客様の環境によっては、資料中の円記号がバックスラッシュと表示されたり、バックスラッシュが円記号と表示さ れたりする場合があります。

 原 典: IBM WebSphere Commerce - Express Developer Edition Migration Guide Version 5.5

発 行: 日本アイ・ビー・エム株式会社

担 当: ナショナル・ランゲージ・サポート

第1刷 2003.10

この文書では、平成明朝体™W3、平成明朝体™W9、平成角ゴシック体™W3、平成角ゴシック体™W5、および平成角 ゴシック体™W7を使用しています。この(書体\*)は、(財)日本規格協会と使用契約を締結し使用しているものです。 フォントとして無断複製することは禁止されています。

注∗ 平成明朝体™W3、平成明朝体™W9、平成角ゴシック体™W3、 平成角ゴシック体™W5、平成角ゴシック体™W7

**© Copyright International Business Machines Corporation 1996, 2003. All rights reserved.**

© Copyright IBM Japan 2003

# 目次

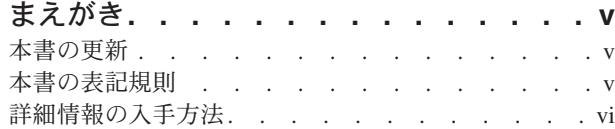

### 第 **1** [部 マイグレーション前](#page-8-0) **. . . . .[1](#page-8-0)**

#### 第 **1** 章 **[WebSphere Commerce](#page-10-0)** 開発環

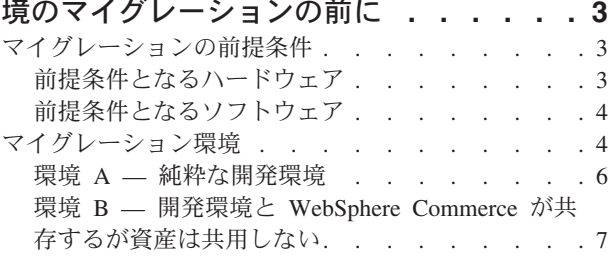

#### 第 **2** 章 **[WebSphere Commerce](#page-16-0)** 開発環 [境へのマイグレーションに伴うコードの変](#page-16-0)

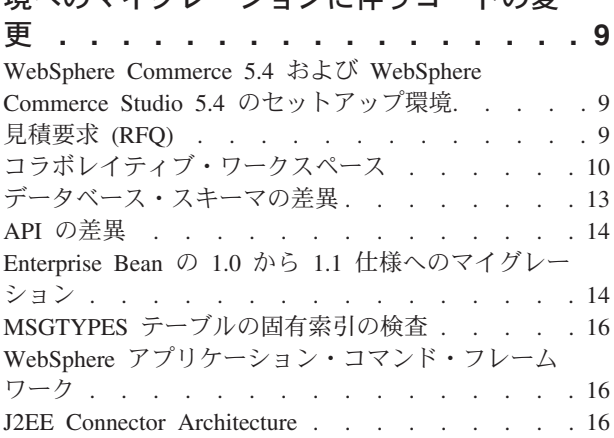

### 第 **2** [部 マイグレーション・フロー](#page-26-0) **[19](#page-26-0)**

### 第 **3** 章 **[WebSphere Commerce](#page-28-0)** 開発環

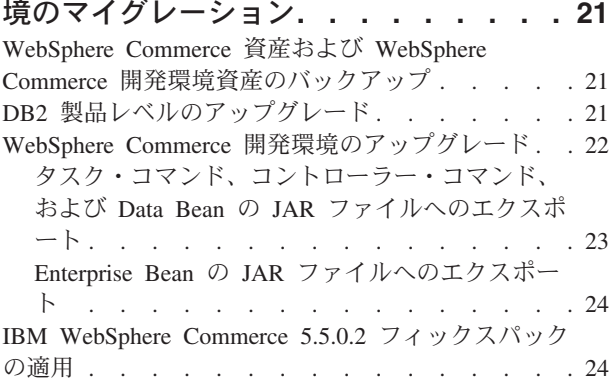

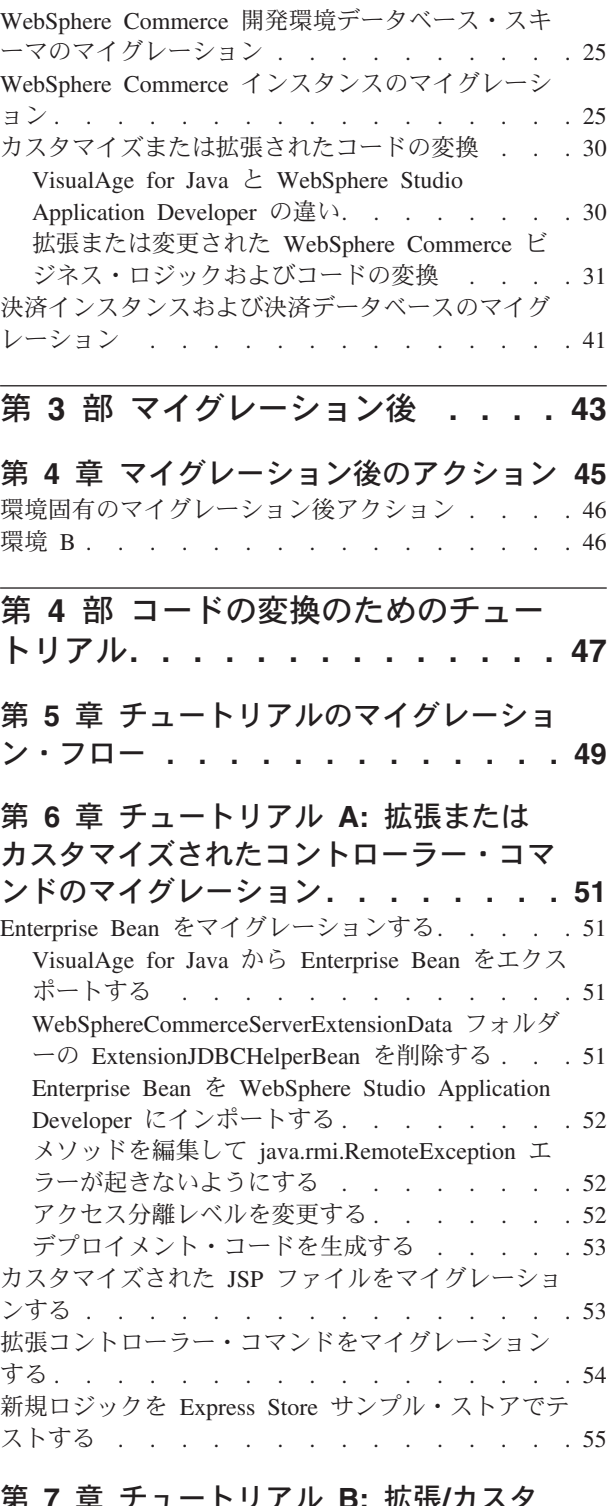

第 **7** [章 チュートリアル](#page-64-0) **B:** 拡張**/**カスタ [マイズされた](#page-64-0) **Entity Bean** およびタス [ク・コマンドのマイグレーション](#page-64-0) **. . . . [57](#page-64-0)** [拡張タスク・コマンドをマイグレーションする](#page-64-0) . . [57](#page-64-0)

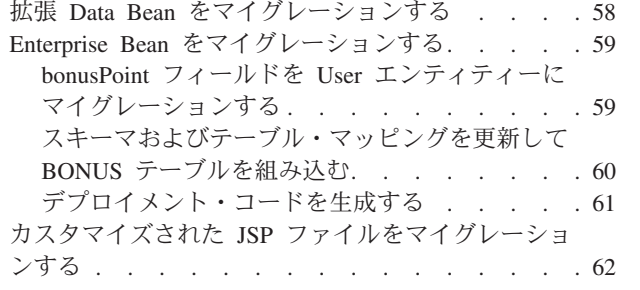

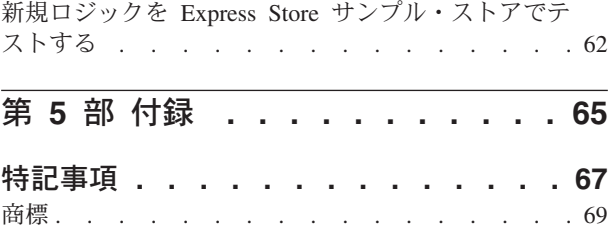

# <span id="page-6-0"></span>まえがき

本書では、WebSphere® Commerce 開発環境を WebSphere Commerce Studio バージ ョン 5.4 から WebSphere Commerce - Express Developer Edition バージョン 5.5 に マイグレーションする方法を説明しています。

WebSphere Commerce バージョン 5.4 用のフィックスパックまたは Commerce Enhancement Pack を適用済みで、そのバージョンの WebSphere Commerce で WebSphere Commerce Studio バージョン 5.4 を使用している場合は、そのコード・ レベルからのマイグレーションもサポートされています。

### 本書の更新

このマイグレーション・ガイドおよびその更新版は、 [WebSphere Commerce](http://www.ibm.com/software/commerce/library/) [Technical Library](http://www.ibm.com/software/commerce/library/) から入手可能です。

本書の完成後に本製品に加えられた変更を確認するには、その更新済み製品の README ファイルを参照してください。このファイルは上記の Web サイトにも用 意されています。 WebSphere Commerce Studio バージョン 5.4 および対応の製品 がインストールされていないマシンに WebSphere Commerce 開発環境をインストー ルする場合は、ご使用のデータベース用の「*WebSphere Commerce Studio* インスト ール・ガイド」を参照してください。

### 本書の表記規則

本書では以下の強調表記規則を使用します。

- 太文字は、コマンドまたは、フィールド名、アイコン、メニュー選択などのグラ フィカル・ユーザー・インターフェース (GUI) コントロールを示します。
- v モノスペース (Monospace) は、ファイル名、ディレクトリーのパスや名前など の、示されたとおりに正確に入力する必要のあるテキストの例を示します。
- イタリック は、語を強調するために使用します。イタリックは、ご使用のシステ ムの該当する値に置換しなければならない名前も示します。以下のいずれかの名 前が出てきたら、説明するとおりに、ご使用のシステムの値に置換してくださ い。

*host\_name*

WebSphere Commerce 開発環境マシンの完全修飾ホスト名。たとえば、 ibm.com は完全修飾名です。

*drive* 当該製品またはコンポーネントがインストールされているドライブを表す 文字。たとえば C: です。

#### *WC\_installdir*

WebSphere Commerce - Express 5.5 のインストール・パス。デフォルト のインストール・パスは、¥Program Files¥WebSphere¥CommerceServer55 です。たとえば、c:¥Program Files¥WebSphere¥CommerceServer55 になり ます。

<span id="page-7-0"></span>*WCDE\_installdir*

WebSphere Commerce 開発環境のインストール・パス。デフォルトのイン ストール・パスは、¥WebSphere¥CommerceDev55 です。たとえば、 c:¥WebSphere¥CommerceDev55 になります。

*WSAD\_installdir*

WebSphere Studio Application Developer バージョン 5.1 のインストー ル・パス。デフォルトのインストール・パスは、¥WebSphereStudio で す。たとえば、c:¥WebSphereStudio になります。

*WSAD\_workspace*

ご使用の WebSphere Studio Application Developer バージョン 5.1 ワーク スペースのインストール・パス。デフォルトのインストール・パスは、

¥WebSphere¥workspace\_db2 です。たとえば、c:¥WebSphere¥workspace\_db2 になります。

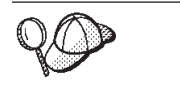

このアイコンは、ヒント (作業を完了するために役立つ追加情報) を表す マークです。

### 詳細情報の入手方法

WebSphere Commerce 開発環境に関する詳細情報は、[WebSphere Commerce](http://www.ibm.com/software/webservers/commerce/commercestudio/) 開発環 [境サイトを](http://www.ibm.com/software/webservers/commerce/commercestudio/)参照してください。

WebSphere Commerce についての詳細は、以下の Web サイトを参照してくださ い。

- v [WebSphere Commerce Technical Library](http://www.ibm.com/software/commerce/library/)。ここには、ガイドおよびオンライン・ヘ ルプなど、更新済みドキュメンテーションのダウンロードに関するセクションが あります。
- [WebSphere Commerce Support](http://www.ibm.com/software/commerce/support/)
- v [WebSphere Commerce Express](http://www.ibm.com/software/commerce/express) の概説

# <span id="page-8-0"></span>第 **1** 部 マイグレーション前

この部では、 WebSphere Commerce 開発環境へのマイグレーションを行う前に確認 しておくべき重要な情報を解説します。ハードウェアおよびソフトウェアの前提条 件、セットアップ環境および可能なマイグレーション環境、および重要なコード変 更に関する情報がこの部に記載されています。

# <span id="page-10-0"></span>第 **1** 章 **WebSphere Commerce** 開発環境のマイグレーションの 前に

この章では、WebSphere Commerce Studio バージョン 5.4 から WebSphere Commerce - Express Developer Edition バージョン 5.5 へマイグレーションする前に 必要な注意事項と準備作業を説明します。

## マイグレーションの前提条件

このガイドに記載されているマイグレーションの手順を実行するには、ご使用の WebSphere Commerce Studio バージョン 5.4 のマシンが、以下のセクションで述べ るハードウェアおよびソフトウェアの要件を満たしていなければなりません。

### 前提条件となるハードウェア

- 専用の Pentium® III 733 MHz を搭載した IBM 互換のパーソナル・コンピュー ターで、以下の要件を満たすもの。
	- 512 MB 以上のランダム・アクセス・メモリー (RAM)。
	- 選択してインストールするオプションごとに、以下のディスク・スペース容量:
		- ストアフロント資産開発の場合:
			- WebSphere Studio 300 MB
			- $\cdot$  ストア・アーカイブ・ツール 25 MB
			- v Blaze Advisor および Blaze Innovator Workbench 55 MB
		- バックエンド開発の場合:
			- WebSphere Application Developer for Java<sup>™</sup> Enterprise 1.2 GB
			- IBM<sup>®</sup> DB2<sup>®</sup> Universal Database 300 MB
			- v WebSphere Commerce 開発環境 300 MB
			- Blaze Advisor<sup>™</sup> サーバー 45 MB
		- IBM 分散デバッガー 160 MB
		- アプレット・デザイナー 15 MB
		- Page Detailer 10 MB

この他に、さらに C: ドライブに 50 MB 必要になります。使用マシンの区画 が FAT でフォーマットされており、その区画が 1.024 GB を超えている場合 は、その 2 倍の空きディスク・スペースが必要になります。インストールの 際に、必要な十分な空きディスク・スペースがあるかどうかのチェックが行わ れ、十分なスペースがない場合は警告が出されます。

- CD-ROM ドライブ。
- 表示色が 256 色以上で、画面解像度の設定が 800x600 以上のグラフィックス 対応モニター。
- マウスまたはその他のポインティング・デバイス。

– TCP/IP プロトコルをサポートしているローカル・エリア・ネットワーク (LAN) アダプター。

### <span id="page-11-0"></span>前提条件となるソフトウェア

WebSphere Commerce - Express Developer Edition バージョン 5.5 へのマイグレー ションを開始する前に、少なくとも以下のソフトウェア要件を満たしておいてくだ さい。

v Windows® 2000 Server Edition または Advanced Server Edition をインストール済 み (Service Pack 3 を適用) であることを確認してください。更新情報を http://www.microsoft.com から入手できます。

#### 重要

WebSphere Commerce Studio バージョン 5.4 を Windows NT® で使用して いる場合は、 WebSphere Commerce - Express Developer Edition バージョン 5.5 へのマイグレーションを行う前に、そのオペレーティング・システムを Windows 2000 にアップグレードする必要があります。このバージョンの WebSphere Commerce 開発環境は、 Windows NT 上ではサポートされませ  $h<sub>o</sub>$ 

- WebSphere Commerce Studio へのアクセスに使用する各マシンに Internet Explorer 5.5 Service Pack 1 をインストールし、重要なセキュリティーに関する最 新の更新ファイルを適用してください。 Microsoft® Internet Explorer のコピー は、 Microsoft Web サイト (http://www.microsoft.com) からダウンロードして入手 することができます。
- v WebSphere Commerce 開発環境のインストール後は、IBM WebSphere Commerce 5.5.0.2 フィックスパックをインストールすることが必要です。このフィックスパ ックには、マイグレーション・プロセスの修正および機能拡張が組み込まれてい ます。このフィックスパックは、[WebSphere Commerce](http://www.ibm.com/software/commerce/support/) サポート・サイトから入 手することができます。使用するエディションのリンクをクリックし、ソフトウ ェアのダウンロードのセクションを参照します。このフィックスパックをダウン ロードして、示されるインストールの手順に従います。 (WebSphere Studio Application Developer  $\overrightarrow{N}$   $\overrightarrow{v}$   $\overrightarrow{v}$   $\overrightarrow{v}$   $\overrightarrow{v}$   $\overrightarrow{v}$  WebSphere Studio Application Developer バージョン 5.1 へのアップグレードを計画している場合には、その手 順もフィックスパックの資料に記載されています。) 本書のマイグレーション・ ステップ (インスタンスまたはデータベースのマイグレーションなど) を続行する 前に、必ずこのフィックスパックをインストールします。

### マイグレーション環境

WebSphere Commerce Studio バージョン 5.4 から WebSphere Commerce - Express Developer Edition バージョン 5.5 へのマイグレーションで、 WebSphere Commerce 開発環境を新規インストールに相当する環境にマイグレーションしたようにするこ とができます。つまり、WebSphere Commerce 開発環境のマイグレーションが完了 した後に、マシンから不要な WebSphere Commerce 資産を除去することができま す。

WebSphere Commerce のローカル・インスタンスを保持し続けたい場合は、それら の資産を除去する必要はありません。この場合は、WebSphere Commerce のローカ ル・インスタンスを WebSphere Commerce 5.5 レベルにマイグレーションすること をお勧めします。

WebSphere Commerce 開発環境のマイグレーションの結果の最終的な環境として、 以下がサポートされます。

- v 環境 A 純粋な開発環境。
- v 環境 B 開発環境と WebSphere Commerce が共存するが資産は共用しない。

これらのシナリオでのマイグレーション・パスを、以降のセクションで説明しま す。いずれの場合の環境でも、リモート WebSphere Commerce データベースかロー カル (スタンドアロン構成) データベースを使用することができます。また、いずれ の環境でも、ストアフロント資産 (ストアのルック・アンド・フィールなど) の開 発、ストアのバック・オフィスのロジック (カスタム・コマンドや Enterprise Bean など) の開発、あるいはストアフロント資産とバック・オフィスのロジックの組み 合わせの開発を行うことができます。

環境 A または B を使用する WebSphere Commerce - Express Developer Edition バ ージョン 5.5 にマイグレーションするステップの概要は、以下のようになります。

- \_\_ 1. 3 [ページの『マイグレーションの前提条件』お](#page-10-0)よび 4 [ページの『マイグレー](#page-11-0) [ション環境』に](#page-11-0)記載されていることを再確認します。
- \_\_ 2. 21 ページの『[WebSphere Commerce](#page-28-0) 資産および WebSphere Commerce 開発 [環境資産のバックアップ』の](#page-28-0)説明に従って、既存の WebSphere Commerce Studio バージョン 5.4 資産と WebSphere Commerce 5.4 資産のバックアッ プをとります。
- \_\_ 3. 21 ページの『DB2 [製品レベルのアップグレード』](#page-28-0) の概説に従って、DB2 Express バージョン 8.1 にアップグレードします。
- \_\_ 4. WebSphere Commerce Studio バージョン 5.4 から WebSphere Commerce Express Developer Edition バージョン 5.5 にアップグレードします。インス トールおよびアップグレードの詳細なステップを、 22 [ページの](#page-29-0) 『WebSphere Commerce [開発環境のアップグレード』に](#page-29-0)記載しています。こ れには、WebSphere Studio Application Developer バージョン 5.1 のインスト ールも含まれます。
- \_\_ 5. IBM WebSphere Commerce 5.5.0.2 フィックスパックをインストールしま す。このフィックスパックには、マイグレーション・プロセスの修正および 機能拡張が組み込まれています。このフィックスパックは、[WebSphere](http://www.ibm.com/software/commerce/support/) Commerce [サポート・サイトか](http://www.ibm.com/software/commerce/support/)ら入手することができます。使用するエディ ションのリンクをクリックし、ソフトウェアのダウンロードのセクションを 参照します。このフィックスパックをダウンロードして、示されるインスト ールの手順に従います。本書のマイグレーション・ステップ (インスタンス またはデータベースのマイグレーションなど) を続行する前に、必ずこのフ ィックスパックをインストールします。
- \_\_ 6. 既存の WebSphere Commerce Studio バージョン 5.4 データベース・スキー マを、 25 ページの『WebSphere Commerce [開発環境データベース・スキー](#page-32-0) [マのマイグレーション』の](#page-32-0)説明に従って WebSphere Commerce - Express Developer Edition バージョン 5.5 レベルにマイグレーションします。
- <span id="page-13-0"></span>\_\_ 7. 25 ページの『WebSphere Commerce [インスタンスのマイグレーション』の](#page-32-0) 説明に従って、既存の WebSphere Commerce インスタンスを WebSphere Commerce 5.5 レベルにマイグレーションします。
	- 注**:** インスタンスのマイグレーションでは、 VisualAge® for Java のストア フロントまたは Web 資産 (JSP ファイル、HTML ページ、グラフィッ クス) を、 WebSphere Studio Application Developer に自動的にコピーし ます。ただし、 WebSphere Commerce Studio バージョン 5.4 のストア フロント用に作成されたすべての資産についてアカウントを持っている ことが必要ですので、このことも確認してください。

既存の WebSphere Commerce インスタンスを WebSphere Commerce 5.5 レ ベルにマイグレーションするには、以下を行います。

- v instance.xml ファイルをマイグレーションする。
- v VisualAge for Java のストアフロントまたは Web 資産を WebSphere Studio Application Developer Web プロジェクトにコピーする。該当するも のとして、ストアフロントで使用していた JSP ファイル、HTML ペー ジ、あるいはグラフィックスがあります。
- v Enterprise Bean 以外のカスタム・コードを含む JAR ファイルを、 WebSphereCommerceServerExtensionsLogic という名前の WebSphere Studio Application Developer Java プロジェクトに抽出する。
- インスタンス・マイグレーション・スクリプトを実行したときにコピーさ れた JSP ファイルをマイグレーションして JSP 1.2 仕様に適合するよう にする。
- \_\_ 8. VisualAge for Java に含まれる WebSphere Commerce のカスタマイズ・コー ドを WebSphere Studio Application Developer バージョン 5.1 用に変換しま す。この詳細ステップは、 30 [ページの『カスタマイズまたは拡張されたコー](#page-37-0) [ドの変換』で](#page-37-0)説明します。
- \_\_ 9. 41 [ページの『決済インスタンスおよび決済データベースのマイグレーショ](#page-48-0) [ン』の](#page-48-0)説明に従って、 WebSphere Commerce 決済データベースおよびイン スタンスをマイグレーションします。 WebSphere Commerce 5.4 では、 WebSphere Commerce が置かれているマシンとは別のマシンに決済データベ ースをインストールする必要がありました。 WebSphere Commerce 5.5 で は、WebSphere Commerce 開発環境と同じマシンにローカルに決済データベ ースをインストールすることを選択できます。
- \_\_ 10. 45 ページの『第 4 [章 マイグレーション後のアクション』の](#page-52-0)説明に従って、 マイグレーション後の各ステップを完了します。このとき WebSphere Commerce のいくつかのコンポーネントのアンインストールも行います。

### 環境 **A —** 純粋な開発環境

純粋な開発環境上のマイグレーションの場合、WebSphere Commerce 開発環境はス トア資産とロジックの開発に使用し、実動ストアのホストとしては使用しません。 この種のマイグレーションの最終的な構造は、 WebSphere Commerce 開発環境のま ったく新規のインストールの場合と同じようになります。つまり、純粋な開発環境 では、マイグレーション後はマシン上に WebSphere Commerce は存在せず、マシン 上に存在するのは WebSphere Commerce 開発環境のみです。この場合、既存の開発 ストアはマイグレーションされ、 FashionFlow サンプル・ストアがインストールさ れます。

## <span id="page-14-0"></span>環境 **B —** 開発環境と **WebSphere Commerce** が共存するが資 産は共用しない

開発環境と WebSphere Commerce が共存するが資産は共用しない場合の最終的な構 造は、開発環境が WebSphere Commerce 5.5 のローカル・インスタンスから完全に 分離されて搭載された 1 台のマシンになります。つまり、この環境では、 WebSphere Commerce と WebSphere Commerce 開発環境の両方が 1 台のマシン上 に存在します。開発環境と WebSphere Commerce の両方がデータベースを使用し、 それぞれのデータベースの内容は同じですが共用されません。マイグレーションの 完了後は、それぞれのデータベースは同じ内容になるようにしておき、 XML ファ イルも同じになるようにしておく必要があります。この場合、データベースを 2 回 マイグレーションする必要はありません。その代わりに、WebSphere Commerce 開 発環境をマイグレーションした後に、マイグレーション済みのデータベースのバッ クアップをとり、次に新規データベース (例: Mall2) を作成してから、その新規デ ータベースに復元します。これについての詳細は、ステップ 3 (46 [ページ](#page-53-0)) を参照し てください。

# <span id="page-16-0"></span>第 **2** 章 **WebSphere Commerce** 開発環境へのマイグレーション に伴うコードの変更

マイグレーションの前提条件とマイグレーションが可能な環境を確認したら、 WebSphere Commerce Studio バージョン 5.4 のマイグレーションに関係のあるコー ドの変更を検討する必要があります。この章では、WebSphere Commerce 開発環境 のマイグレーションを行う前に注意しておかなければならないコードの変更につい て解説します。

## **WebSphere Commerce 5.4** および **WebSphere Commerce Studio 5.4** のセットアップ環境

WebSphere Commerce Studio バージョン 5.4 では、 WebSphere Commerce 開発環 境と WebSphere Commerce を同一マシンに共存させてインストールすることを選択 できました。また、VisualAge for Java をインストールするときに、 WebSphere Test Environment で使用するサンプル・ストアをインストールする選択肢もありま した。サンプル・ストアを選択した場合は、以下のものが作成されています。

- v データベース。たとえば、デフォルトの VAJ\_DEMO データベースです。インス トール時にこれを変更することができます。
- v ストアのディレクトリー構造。
- v インスタンス XML ファイル。たとえば、デフォルトの vaj\_demo.xml インスタ ンス XML ファイルです。インストール時にこれを変更することができます。

これらの資産は WebSphere Test Environment によって使用されます。 WebSphere Commerce Studio バージョン 5.4 が使用できるサンプル・ストアは InFashion スト アであり、WebSphere Commerce 開発環境のインストール・プログラムはマスター XML ファイルを使用してサンプル・ストアをデータベースに取り込みました。

WebSphere Commerce Studio バージョン 5.4 では、WebSphere Commerce 開発環境 と WebSphere Commerce を別々のマシンに置くこともできます。

### 見積要求 **(RFQ)**

見積要求 (RFQ) は、バイヤー組織が特定の商品または特定の商品のセットの適切な 価格を得るために、販売組織にオファーを求めるプロセスです。バイヤー組織のバ イヤーは販売組織のカタログで希望の商品を見つけられない場合があります。 WebSphere Commerce 5.5 では、バイヤーが「オーダー」アイテムの RFQ を作成で きるように RFQ 要求ツールが変更されました。「オーダー」アイテムの属性を完 全に指定できるように、他の RFQ でのアイテムと同様、Personalization 属性が使用 されます。新規または変更した (コマンドまたはデータベース) 資産を含めて RFQ のマイグレーションの詳細、および RFQ 要求ツールのマイグレーション方法の詳 細については、「*WebSphere Commerce* マイグレーション・ガイド」の『見積要求 (RFQ) のマイグレーション』のセクションを参照してください。

さらに、サポートされる API、推奨されない API、予約済み API、および廃止され た API については、 WebSphere Commerce 5.5 のオンライン・ヘルプを参照して ください。

# <span id="page-17-0"></span>コラボレイティブ・ワークスペース

WebSphere Commerce 5.4 では、コラボレイティブ・ワークスペースの機能には CollabManagerBean Enterprise Bean が使用されていました。 WebSphere Commerce 5.5 では、この Enterprise Bean はクラス CollabManager に置き換えられました。 CollabManagerBean Enterprise Bean を使用するカスタマイズ・コードがある場合、 そのコードを新規の CollabManager クラスと連動するようにマイグレーションする には、以下のようにします。

- 1. クラスまたはパッケージをインポートするステートメントを以下のように編集し て、新規の CollabManager クラスを参照するようにします。
	- a. コードの中の CollabManagerBean クラスを参照するインポート・ステートメ ント (例: import com.ibm.commerce.collaboration.objects.CollabManagerBean;) を除去しま す。
	- b. CollabManager クラスを参照する新規のインポート・ステートメント (例: import com.ibm.commerce.collaboration.manager.\*;) を挿入します。
- 2. CollabManager タイプを使用するための宣言およびインスタンス・ステートメン トを編集します。
- 3. オブジェクトによって呼び出されるメソッドを、下記の API マッピングの表に 従って編集します。新規 API をどのようにマップするかで、さらにコードを追 加することが必要な場合があります。
	- 注**:** 対応する API のパラメーターや戻りタイプが CollabManagerBean と同じで はないものがあります。詳しくは、CollabManager クラスの API の解説で確 認してください。

次の表は、CollabManagerBean クラスと CollabManager クラスの API のマッピ ングです (Enterprise Bean 仕様として必要な各インターフェースはここには含ま れていないので、ご注意ください)。

| CollabManagerBean でのメソッド | CollabManager クラスでの対応するメソッド                                             |
|--------------------------|-------------------------------------------------------------------------|
| addAuthorGroupMember     | 次のいずれか:                                                                 |
| (CollabSpaceBean csbean) | addCWMembers(CollabWorkspaceInfo csbean)                                |
|                          | addCWMembers(String collabWorkspaceId,Vector<br>memberDNs, String role) |
|                          | addCWMember(String collabWorkspaceId,String<br>memberDN, String role)   |

表 *1. CollabManagerBean* クラスと *CollabManager* クラスの *API* のマッピング

| ddManagerGroupMember                                                                      | 次のいずれか:                                                                                          |
|-------------------------------------------------------------------------------------------|--------------------------------------------------------------------------------------------------|
| (CollabSpaceBean csbean)                                                                  | addCWMembers(CollabWorkspaceInfo csbean)                                                         |
|                                                                                           | addCWMembers(String collabWorkspaceId,Vector<br>٠<br>memberDNs, String role)                     |
|                                                                                           | addCWMember(String collabWorkspaceId,String<br>memberDN, String role)                            |
| addReaderGroupMember                                                                      | 次のいずれか:                                                                                          |
| (CollabSpaceBean csbean)                                                                  | addCWMembers(CollabWorkspaceInfo csbean)                                                         |
|                                                                                           | addCWMembers(String collabWorkspaceId,Vector<br>memberDNs, String role)                          |
|                                                                                           | addCWMember(String collabWorkspaceId,String<br>memberDN, String role)                            |
| createCollabSpace<br>(CollabSpaceBean cspaceBean,<br>java.lang.String creatorDN)          | createCollabWorkspace(CollabWorkspaceInfo<br>cspaceBean)                                         |
| deleteAuthorGroupMember                                                                   | 次のいずれか:                                                                                          |
| (CollabSpaceBean csbean)                                                                  | removeCWMembers(CollabWorkspaceInfo csbean)<br>removeCWMembers(String cwId, Vector<br>memberDNs) |
|                                                                                           | removeCWMember(String cwId, String<br>memberDN)                                                  |
| deleteCollabSpace<br>(java.lang.String collabSpaceID)                                     | removeCollabWorkpace(String collabSpaceID)                                                       |
| deleteManagerGroupMember                                                                  | 次のいずれか:                                                                                          |
| (CollabSpaceBean csbean)                                                                  | removeCWMembers(CollabWorkspaceInfo csbean)                                                      |
|                                                                                           | removeCWMembers(String cwId, Vector<br>memberDNs)                                                |
|                                                                                           | • removeCWMember(String cwId, String<br>memberDN)                                                |
| deleteReaderGroupMember                                                                   | 次のいずれか:                                                                                          |
| (CollabSpaceBean csbean)                                                                  | removeCWMembers(CollabWorkspaceInfo csbean)                                                      |
|                                                                                           | removeCWMembers(String cwId, Vector<br>memberDNs)                                                |
|                                                                                           | removeCWMember(String cwId, String<br>memberDN)                                                  |
| deleteCollabSpace                                                                         | getCollabWorkspaceDetails(String collabSpaceID)                                                  |
| (java.lang.String collabSpaceID)                                                          |                                                                                                  |
| isUserDNAuthorGroupMember<br>(java.lang.String userDN, java.lang.String<br>collabSpaceID) | getCWMemberRole(String memberDN, String cwId)                                                    |
| getCWMemberRole                                                                           |                                                                                                  |

表 *1. CollabManagerBean* クラスと *CollabManager* クラスの *API* のマッピング *(*続き*)*

| isUserDNReaderGroupMember                     | getCWMemberRole(String memberDN, String cwId)    |
|-----------------------------------------------|--------------------------------------------------|
| (java.lang.String userDN, java.lang.String    |                                                  |
| collabSpaceID)                                |                                                  |
| listAllCollabSpaces()                         | listCollabWorkspaces()                           |
| listAuthorGroupMembers                        | listCWMembers(String collabSpaceID, String role) |
| (java.lang.String collabSpaceID)              |                                                  |
| listCollabSpaceForUserDN                      | listCollabWorkspaces(String userDN)              |
| (java.lang.String userDN)                     |                                                  |
| listCollabSpaceTemplates()                    | listCWTemplates()                                |
| listCWTemplates()                             | listCWTemplates()                                |
| listReaderGroupMembers                        | listCWMembers(String collabSpaceID, String role) |
| (java.lang.String collabSpaceID)              |                                                  |
| modifyAuthorGroupMembers                      | setCWMemberRole(String memberDN, String cwId,    |
| (CollabSpaceBean csbean)                      | String role)                                     |
| modifyCollabSpaceDescription                  | changeCWDescription(String collabSpaceID,String  |
| (java.lang.String collabSpaceID,              | description)                                     |
| java.lang.String description)                 |                                                  |
| changeCWDescription                           | changeCWDescription(String collabSpaceID,String  |
| (String collabSpaceID,String description)     | description)                                     |
| changeCWDescription                           | setCWMemberRole(String memberDN, String cwId,    |
| (String collabSpaceID,String description)     | String role)                                     |
| TESTaddAuthorGroupMembers                     | 不適用 (対応するメソッドなし)                                 |
| (java.lang.String csID)                       |                                                  |
| TESTaddAuthorGroupMembers                     | 不適用 (対応するメソッドなし)                                 |
| (java.lang.String csID, java.lang.String      |                                                  |
| userDN)                                       |                                                  |
| <b>TESTaddManagerGroupMembers</b>             |                                                  |
| (java.lang.String csID)                       |                                                  |
| TESTaddManagerGroupMembers                    | 不適用 (対応するメソッドなし)                                 |
| (java.lang.String csID, java.lang.String      |                                                  |
| userDN)                                       |                                                  |
| TESTaddReaderGroupMembers                     | 不適用 (対応するメソッドなし)                                 |
| (java.lang.String csID)<br>TESTaddReaderGroup |                                                  |
| Members(java.lang.String csID,                |                                                  |
| java.lang.String userDN)                      |                                                  |
| TESTcreateCollabSpace                         | 不適用 (対応するメソッドなし)                                 |
| (java.lang.String bProcType,                  |                                                  |
| java.lang.String bProcID)                     |                                                  |
| <b>TESTdeleteAuthorGroupMembers</b>           | 不適用 (対応するメソッドなし)                                 |
| (java.lang.String csID)                       |                                                  |
| TESTdeleteAuthorGroupMembers                  | 不適用 (対応するメソッドなし)                                 |
| (java.lang.String csID, java.lang.String      |                                                  |
| userDN)                                       |                                                  |
| TESTdeleteManagerGroupMembers                 | 不適用 (対応するメソッドなし)                                 |
| (java.lang.String csID)                       |                                                  |

表 *1. CollabManagerBean* クラスと *CollabManager* クラスの *API* のマッピング *(*続き*)*

<span id="page-20-0"></span>表 *1. CollabManagerBean* クラスと *CollabManager* クラスの *API* のマッピング *(*続き*)*

| TEST delete Manager Group Members        | 不適用 (対応するメソッドなし) |
|------------------------------------------|------------------|
| (java.lang.String csID, java.lang.String |                  |
| $userDN$ )                               |                  |
| TEST deleteReaderGroupMembers            | 不適用 (対応するメソッドなし) |
| (iava.lang(String csID))                 |                  |
| <b>TEST</b> deleteReaderGroupMembers     | 不適用 (対応するメソッドなし) |
| (java.lang.String csID, java.lang.String |                  |
| $userDN$ )                               |                  |
| TEST modify Author Group Members ()      | 不適用 (対応するメソッドなし) |
| TEST modify Manager Group Members ()     | 不適用 (対応するメソッドなし) |
| TEST modify Reader Group Members()       | 不適用 (対応するメソッドなし) |

次の表は、コラボレイティブ・ワークスペース用のその他の API のマッピング です。

表 *2.* コラボレイティブ・ワークスペース用のその他の *API* のマッピング

| メソッド                     | CollabManagerBean での   対応するインプリメンテーション                                   |
|--------------------------|--------------------------------------------------------------------------|
| getCollabAppServerIP()   | WcsApp.configProperties.getValue<br>(ECConstants.EC_COLLAB_QP_HOST)      |
| getCollabAppServerPort() | WcsApp.configProperties.getValue<br>(ECConstants.EC_COLLAB_QP_HTTP_PORT) |

- 4. CollabManager は Enterprise Bean ではないため、 Enterprise Bean が起こす例外 を処理するためにこれまで Enterprise Bean のコーディングに使われていた try および catch のエントリーをすべて除去します。 try および catch のエントリ ーを除去するのは、コンパイル・エラーにならないようにするためです。
- 5. コードをコンパイルして、IDE に起因するコンパイル・エラーがあれば修正しま す。

## データベース・スキーマの差異

WebSphere Commerce 5.5 および WebSphere Commerce 開発環境のデータベース・ スキーマについての詳細は、 WebSphere Commerce のオンライン・ヘルプを参照し てください。このオンライン・ヘルプを起動したら、「**WebSphere Commere** 開 発情報」 > 「参照」 > 「データ」 > 「データベース・スキーマ」を選択します。 ここから、「データベース・テーブル」を選択し、すべてのデータベース・スキー マ情報のアルファベット順リストを表示します。「このリリースでのデータベース 変更」を選択して、バージョン 5.5 のスキーマ変更を表示します。このオンライ ン・ヘルプには、データ・モデル情報もあります。

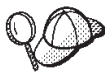

オンライン・ヘルプのデータベース・スキーマ情報の更新を含む、 WebSphere Commerce の最新バージョンのドキュメンテーションを、 WebSphere Commerce Technical Library (http://www.ibm.com/software/commerce/library/) にアクセスして確認してく ださい。

### <span id="page-21-0"></span>**API** の差異

WebSphere Commerce 5.5 および WebSphere Commerce 開発環境の API について の詳細は、 WebSphere Commerce のオンライン・ヘルプを参照してください。この オンライン・ヘルプを起動したら、「**WebSphere Commere** 開発情報 **(WebSphere Commere Development information)**」 > 「参照」 > 「**API** 情報 **(API information)**」を選択します。このオンライン・ヘルプには、以下の API 情 報もあります。

- v バージョン 5.5 でサポートされている API。
- v バージョン 5.5 で変更された API。これらの API の中にこれまで使用していた ものまたはカスタマイズしていたものがあれば、変更されたバージョンを必ず確 認してください。 WebSphere Commerce 5.5 および WebSphere Commerce 開発 環境で使用するには、 Enterprise Bean レベル 1.1 にマイグレーションしておき ます。このこと、および Enterprise Bean の Finder Helper のインプリメンテーシ ョンについての詳細は、 『Enterprise Bean の 1.0 から 1.1 仕様へのマイグレー ション』および 30 ページの『[VisualAge for Java](#page-37-0) と WebSphere Studio [Application Developer](#page-37-0) の違い』を参照してください。
- v IBM の内部使用に予約済みで参照のみを目的とする API。
- v バージョン 5.5 では推奨されない API。推奨されない API のいずれかをこれま で使用していた場合は、バージョン 5.5 で使用できる代わりの API をオンライ ン・ヘルプで参照してください。
- Version 5.5 から廃止されてサポートされなくなった API。
- v 5.5 との互換性はなくなったがバージョン 5.1 および 5.4 でサポートされていた API。

Data Bean、Enterprise Bean、データベース・テーブルの相互参照情報、およびコマ ンド、タスク、データベース・テーブルの相互参照情報もあります。

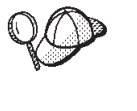

オンライン・ヘルプの API 情報の更新を含む、WebSphere Commerce の 最新バージョンのドキュメンテーションを、 WebSphere Commerce Technical Library (http://www.ibm.com/software/commerce/library/) にアクセ スして確認してください。

## **Enterprise Bean** の **1.0** から **1.1** 仕様へのマイグレーション

1.0 から 1.1 仕様への移行はアクセス Bean 層またはご使用のコードには影響を与 えないため、これまでご使用のコードを WebSphere Commerce 開発環境でも使うこ とができます。 1.0 から 1.1 への移行は、ご使用の Enterprise Bean に影響を与え ます。次の表は WebSphere Commerce 開発環境での Enterprise Bean の変更内容を まとめたものです。これらは 1.0 から 1.1 仕様へのマイグレーションに影響しま す。

表 *3. Enterprise Bean* の変更内容と *WebSphere Commerce* 開発環境への影響

| <b>WebSphere Commerce Studio</b> | 変更による Enterprise Bean への影響 |
|----------------------------------|----------------------------|
| バージョン 5.5 での変更                   |                            |
| Enterprise Bean の「impl」基本クラスが    | 名前とパッケージ化の規則に関係する変更で       |
| 「bean」基本クラスに名前が変更されまし            | あり、影響はありません。               |
| た。                               |                            |

表 *3. Enterprise Bean* の変更内容と *WebSphere Commerce* 開発環境への影響 *(*続き*)*

| BeanBase クラスから「implements                    | この変更は Enterprise Bean 1.1 仕様に直接                               |
|----------------------------------------------|---------------------------------------------------------------|
| java.io.Serializable」が除去されました。               | の関連はありませんが、ご使用の Enterprise                                    |
|                                              | Bean がマイグレーション後に適切に機能す                                        |
|                                              | るにはこの変更を行う必要があります。                                            |
| シリアル・バージョン UID が除去されまし                       | この変更は Enterprise Bean 1.1 仕様に直接                               |
| た。                                           | の関連はありませんが、ご使用の Enterprise                                    |
|                                              | Bean がマイグレーション後に適切に機能す                                        |
|                                              | るにはこの変更を行う必要があります。                                            |
| ejbCreate() が基本キー・オブジェクトを戻す                  | この変更を行って Enterprise Bean 1.1 仕様                               |
| ようになりました。                                    | に適合させる必要があります。                                                |
| ejbCreate(), ejbPostCreate(), ejbActivate(), | この変更を行って Enterprise Bean 1.1 仕様                               |
| ejbPassivate()、 ejbStore()、 ejbRemove()、お    | に適合させる必要があります。                                                |
| よびすべてのリモート・メソッドから                            |                                                               |
| RemoteException が除去されました。                    |                                                               |
| bean または bean 基本クラスから                        | 内部のクリーンアップ修正であり、影響はあ                                          |
| getEntityContext(), setEntityContext(),      | りません。                                                         |
| unsetEntityContext()が除去されました。                |                                                               |
| ejbCreate() および ejbPostCreate() コードがす        | 内部のクリーンアップ修正であり、影響はあ                                          |
| べて bean 基本クラスに移動しました。                        | りません。                                                         |
| ejbPostCreate() および ejbCreate() メソッドの        | この変更を行って Enterprise Bean 1.1 仕様                               |
| バランスをとりました。                                  | に適合させる必要があります。                                                |
| WCSecurity 役割が追加されました。                       | この変更は Enterprise Bean 1.1 仕様に直接                               |
|                                              | の関連はありませんが、ご使用の Enterprise                                    |
|                                              | Bean がマイグレーション後に適切に機能す                                        |
|                                              | るにはこの変更を行う必要があります。                                            |
|                                              |                                                               |
|                                              | WebSphere Studio Application Developer でセ                     |
|                                              | キュリティーがオンになっている場合は、                                           |
|                                              | Enterprise Bean のセキュリティー役割が必要<br>です。                          |
|                                              |                                                               |
| Enterprise Bean のトランザクション設定が                 | この変更は Enterprise Bean 1.1 仕様に直接<br>の関連はありませんが、ご使用の Enterprise |
| 「必要 (Required)」に指定されます。                      |                                                               |
|                                              | Bean がマイグレーション後に適切に機能す<br>るにはこの変更を行う必要があります。                  |
|                                              |                                                               |
|                                              | Enterprise Bean のこのトランザクション設定                                 |
|                                              | は必須です。値は Enterprise Bean の使用法                                 |
|                                              | によって異なります。                                                    |
| Enterprise Bean ごとに Enterprise Bean の分       | この変更は Enterprise Bean 1.1 仕様に直接                               |
| 離レベルが「反復可能読み取り (Repeatable                   | の関連はありませんが、ご使用の Enterprise                                    |
| Read)」に指定されます。                               | Bean がマイグレーション後に適切に機能す                                        |
|                                              | るにはこの変更を行う必要があります。                                            |
|                                              | Enterprise Bean のこの分離レベルは必須で                                  |
|                                              | す。値は使用されるデータベース・タイプに                                          |
|                                              | よって異なります。                                                     |
|                                              |                                                               |
| JNDI 名が変更されました。                              | 名前とパッケージ化の規則に関係する変更で<br>あり、影響はありません。                          |
|                                              |                                                               |

| xyzBeanFinderHelper インターフェースが削除<br>されました。                         | この変更は Enterprise Bean 1.1 仕様に直接<br>の関連はありませんが、ご使用の Enterprise<br>Bean がマイグレーション後に適切に機能す<br>るにはこの変更を行う必要があります。 |
|-------------------------------------------------------------------|----------------------------------------------------------------------------------------------------|
|                                                                   | BeanFinderHelper インターフェースが廃止さ<br>れました。ファインダーはすべて<br>ibm-ejb-jar-ext.xmi で定義されています。                            |
| xyzBeanFinderObjectImpl の名前が<br>xyzBeanFinderObjectBase に変更されました。 | この変更は Enterprise Bean 1.1 仕様に直接<br>の関連はありませんが、ご使用の Enterprise<br>Bean がマイグレーション後に適切に機能す<br>るにはこの変更を行う必要があります。 |
|                                                                   | BeanFinderHelper インターフェースが廃止さ<br>れました。ファインダーはすべて<br>ibm-ejb-jar-ext.xmi で定義されています。                            |

<span id="page-23-0"></span>表 *3. Enterprise Bean* の変更内容と *WebSphere Commerce* 開発環境への影響 *(*続き*)*

### **MSGTYPES** テーブルの固有索引の検査

MSGTYPES テーブルの新規の列として MSGTYPE ID と NAME があります。 MSGTYPE\_ID 列は基本キーであり、NAME 列は固有索引です。独自のメッセー ジ・タイプを作成済みの場合は、それらがこの新しいものと競合しないことを確認 してください。競合する場合は、MSGTYPE ID 値を番号に 10,000 を追加して変更 するか、 NAME 値を変更します。カスタム・メッセージ・タイプを参照するコマ ンドを再コンパイルする必要があります。これを行わないと、 WebSphere Commerce 5.4 のデータをマイグレーションするときに問題が発生する場合がありま す。

# **WebSphere** アプリケーション・コマンド・フレームワーク

WebSphere Commerce 5.4 では San Francisco コマンド・フレームワークが使われま した。しかし WebSphere Commerce 5.5 では WebSphere アプリケーション・コマ ンド・フレームワークを使用するようになりました。そのため、カスタム・コード や拡張コードをマイグレーションするときは、次の点に十分ご注意ください。

- v WebSphere Commerce 5.4 のコントローラー・コマンドまたはタスク・コマンド から拡張したカスタム・コマンドはすべて、 WebSphere Application Server バー ジョン 5 の新規ランタイム・ライブラリーを使用するよう再コンパイルすること が必要です。
- コントローラー・コマンドとタスク・コマンドの呼び出し元は、コマンド・コン テキスト・セットを持っている必要があります。

### **J2EE Connector Architecture**

WebSphere Commerce Suite 5.1 および WebSphere Commerce 5.4 では Common Connector Framework が使われました。しかし WebSphere Commerce 5.5 では J2EE Connector Architecture を使用するようになりました。 WebSphere Commerce Suite 5.1 または WebSphere Commerce 5.4 とのコネクターを使用していた場合は、それ

を再作成する必要があります。 J2EE フレームワークおよび J2EE Connector Architecture についての詳細は、 Sun Microsystem の Web サイト (http://java.sun.com/j2ee/connector) を参照してください。

なお WebSphere Commerce 開発環境には、 J2EE Connector Architecture のアダプ ター (コネクター) のサンプルとして、 Sample Adapter というサンプル・コネクタ ーも付属しています。

# <span id="page-26-0"></span>第 **2** 部 マイグレーション・フロー

この部では、WebSphere Commerce Studio バージョン 5.4 から WebSphere Commerce - Express Developer Edition バージョン 5.5 にマイグレーションするとき の標準的なマイグレーション・フローを説明します。マイグレーション・プロセス には一連のステップがあります。各マイグレーション・ステップを実行する手順 を、この部の各章で説明します。

# <span id="page-28-0"></span>第 **3** 章 **WebSphere Commerce** 開発環境のマイグレーション

この章では、WebSphere Commerce 開発環境から WebSphere Commerce - Express Developer Edition へアップグレードするための詳細なステップを説明します。

注**:** WebSphere Commerce 開発環境をアップグレードする前に、ハードウェアおよ びソフトウェア要件の要点を含めて、 1 ページの『第 1 [部 マイグレーション](#page-8-0) [前』に](#page-8-0)記載されている要点を確認してください。

## **WebSphere Commerce** 資産および **WebSphere Commerce** 開発環境資 産のバックアップ

WebSphere Commerce 開発環境レベルにソフトウェアをアップグレードする場合ま たはカスタム・コードを変換する場合は、以下のようにして事前に WebSphere Commerce 資産と WebSphere Commerce 開発環境資産のバックアップをとっておい てください。

- v 次の WebSphere Commerce 資産のバックアップをとります。
	- WebSphere Commerce ディレクトリー・ツリー
	- WebSphere Commerce データベース

WebSphere Commerce ディレクトリー・ツリーおよびデータベースのバックアッ プをとるステップについては、マイグレーションする WebSphere Commerce のバ ージョンに合う「*WebSphere Commerce* マイグレーション・ガイド」の中のセク ションまたは『WebSphere Commerce 5.4 のバックアップ』を参照してくださ い。

v WebSphere Commerce 開発環境資産のバックアップをとります。

## **DB2** 製品レベルのアップグレード

データベース管理システムとして DB2 を使用している場合は、 WebSphere Commerce 資産および WebSphere Commerce Studio 資産のバックアップをとった後 に、 WebSphere Commerce 開発環境へのアップグレードを行う前に、DB2 - Express バージョン 8.1 にアップグレードして構成する必要があります。 DB2 バ ージョン 8.1 を WebSphere Commerce Studio データベースとしてインストールし て構成するには、以下のステップの概要に従う必要があります。

- 1. DB2 マイグレーションの前に、データベースの構成設定を記録します。
- 2. 診断エラー・レベルを変更します。
- 3. DB2 マイグレーション用の DB2 サーバーをオフラインにします。
- 4. DB2 マイグレーション用のデータベースの準備ができていることを確認しま す。
- 5. データベースのバックアップをとります。
- 6. オプション: 複製を使用する場合は、すべての DB2 ログ・ファイルを保存する 必要があります。
- 7. DB2 Enterprise Server Edition バージョン 8.1 をインストールします。
- <span id="page-29-0"></span>8. データベースをマイグレーションします。
- 9. オプション: DB2 Explain 表をマイグレーションします。

上記のステップの詳細については、「*DB2* サーバー機能 概説およびインストー ル」の第 2 部の『DB2 サーバーの移行』を参照してください。この資料は、[DB2](http://www.ibm.com/software/data/db2/library/) [Technical Spport Library](http://www.ibm.com/software/data/db2/library/) (http://www.ibm.com/software/data/db2/library/) から入手する ことができます。 DB2 テクニカル・サポート バージョン 8 インフォメーショ ン・センターにアクセスする必要があります。

## **WebSphere Commerce** 開発環境のアップグレード

WebSphere Commerce 資産および WebSphere Commerce 開発環境資産のバックアッ プをとり終えたら、WebSphere Commerce 開発環境をアップグレードすることがで きます。このとき WebSphere Studio Application Developer バージョン 5.1 のイン ストールも行われます。また、インストール・プロセスによってシステムは DB2 Universal Database™ Enterprise Edition バージョン 8.1 にアップグレードされます。

注**:** WebSphere Commerce Studio バージョン 5.4 で使用していた VisualAge for Java や以前のバージョンの WebSphere Studio Application Developer をアンイ ンストールしないでください。これらのアプリケーションから資産とプロジェ クトを WebSphere Studio Application Developer バージョン 5.1 にエクスポー トすることが必要になります。ただし、WebSphere Commerce - Express Developer Edition バージョン 5.5 は、VisualAge for Java や以前のバージョン の WebSphere Studio Application Developer とは別のディレクトリーにインスト ールして、競合しないようにしてください。また、VisualAge for Java プロジェ クトは、WebSphere Studio Application Developer バージョン 5.1 ワークスペー スには作用しないので注意してください。

WebSphere Commerce - Express Developer Edition バージョン 5.5 のインストー ル・プログラムでは、以下のタスクが行われます。

- v WebSphere Commerce 開発環境のコードをインストールします。これには WebSphere Studio Application Developer バージョン 5.1 も含まれています。ま た、データベース管理システムとして DB2 を使用している場合は、インストー ル・プロセスによってシステムは DB2 Universal Database Enterprise Edition バー ジョン 8.1 にアップグレードされます。
- v 新規ディレクトリー構造 ¥WebSphere¥CommerceDev55 を作成します。ここには次 のサブディレクトリーがあります。
	- ¥properties

このディレクトリーには、WebSphere Commerce 5.5 レベルのコードのための プロパティー・ファイルが入ります。

– ¥bin

このディレクトリーにはデータベース・マイグレーション・スクリプトが入り ます。

v 元の wcs\_instances ファイルを新規 ¥WebSphere¥CommerceDev55¥instances ディレ クトリー構造にコピーして、それらのファイルを更新して新規構造を反映しま す。

<span id="page-30-0"></span>WebSphere Commerce 開発環境をインストールするには、以下のようにします (イ ンストール手順の詳細は、「*WebSphere Commerce Studio* インストール・ガイド」 を参照してください)。

- \_\_ 1. CD-ROM ドライブに WebSphere Commerce Express Developer Edition CD 1 を挿入します。オートプレイが使用可能になっていれば、インストール・プロ セスが始まります。そうでない場合は setup.exe を実行してください。
- \_\_ 2. システム環境パスから ¥WebSphere¥CommerceDev¥bin ディレクトリー・パス を除去します。このディレクトリーを除去するには、以下のようにします。
	- a. 「システム・プロパティー **(System Properties)**」ウィンドウを開きま す。
	- b. 「環境変数 **(Environment Variables)**」を選択します。「システム変数 **(System variables)**」で「パス」を選択します。
	- c. このパスを編集して、前の Commerce Studio Development のパス (例: WebSphere¥CommerceDev¥bin) を除去します。
	- d. 「**OK**」 をクリックします。
- \_\_ 3. インストール・ウィザードで出されるプロンプトに従います。
- \_\_ 4. WebSphere Commerce 開発環境のインストールが完了したら、作成したカス タム・コードが VisualAge for Java に含まれている場合は、そのカスタム・ コードを WebSphere Studio Application Developer バージョン 5.1 にマイグレ ーションする必要があります。
	- 注**:** このステップが必要なのは、コマンドまたは Data Bean などのバックエ ンド資産をマイグレーションする場合のみです。

『タスク・コマンド、コントローラー・コマンド、および Data Bean の JAR ファイルへのエクスポート』および 24 ページの『[Enterprise Bean](#page-31-0) の JAR フ [ァイルへのエクスポート』で](#page-31-0)概説されているように、このプロセスを簡単にす るには、VisualAge for Java を始動して、現在の以下のプロジェクトとグルー プを JAR ファイルにエクスポートします。 (カスタム・コードおよびロジッ クの変換の詳細については、 30 ページの『[VisualAge for Java](#page-37-0) と WebSphere [Studio Application Developer](#page-37-0) の違い』で説明しています。)

# タスク・コマンド、コントローラー・コマンド、および **Data Bean** の **JAR** ファイルへのエクスポート

VisualAge for Java を開始して、新規または拡張タスク・コマンド、コントローラ ー・コマンド、または Data Bean のためのカスタム・コードを含む VisualAge for Java プロジェクトをエクスポートします。この場合、このコードを含むプロジェク ト (複数の場合あり) を、以下の手順で JAR ファイルにエクスポートします。

- 1. VisualAge for Java の「ワークベンチ (Workbench)」ウィンドウで、プロジェク ト名 (複数の場合あり) を選択して右マウス・ボタンでクリックし、「エクスポ ート」をクリックします。
- 2. 「**JAR** ファイル **(Jar file)**」ラジオ・ボタンを選択して「次へ」をクリックしま す。
- 3. JAR ファイルの名前を指定します。
- 4. Java ファイルをエクスポートするために「**.java**」チェック・ボックスを選択し ます。

5. 必要に応じて他のフィールドを埋めます。このタスクの実行方法の詳細は、 VisualAge for Java のオンライン・ヘルプを参照してください。

### <span id="page-31-0"></span>**Enterprise Bean** の **JAR** ファイルへのエクスポート

VisualAge for Java を開始して、カスタム Enterprise Bean を以下のように JAR フ ァイルにエクスポートします (カスタム Enterprise Bean を含むすべての Enterprise Bean グループを、単一の JAR ファイルにエクスポートする必要があります。)

#### カスタム **Enterprise Bean** が少ない場合

カスタム Enterprise Bean が非常に少ない場合 (10 またはそれ以下) は、 WebSphere Studio Application Developer バージョン 5.1 を使用して Enterprise Bean を再作成することをお勧めします。この方法の詳細は、「*WebSphere Studio Application Developer* バージョン *5.1* マイグレーション・ガイド」を参照してくだ さい。

#### カスタム **Enterprise Bean** が多い場合

VisualAge for Java を開始し、Export Tool for Enterprise Java Beans 1.1 を使用し て、カスタム Enterprise Bean をエクスポートします。以下の手順で、カスタム Enterprise Bean 1.1 を含むすべての Enterprise Bean グループを、単一の JAR ファ イルにエクスポートする必要があります。

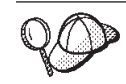

エクスポート・プロセス中に、「ターゲット・データベース・タイプ **(Target database type)**」選択ボックスが使用不可であれば、エンター プライズ・スキーマ・マッピングが消失していることを示しています。

- 1. VisualAge for Java で、「**Export Tool for Enterprise Java Beans 1.1**」フィ ーチャーをワークスペースに追加します。
- 2. 「ワークベンチ」の EJB ページで Enterprise Bean グループ (複数の場合あり) を右マウス・ボタンでクリックし、「エクスポート」 > 「**EJB 1.1 JAR**」をク リックします。
- 3. 必要に応じて他のフィールドを埋めます。「**.java**」チェック・ボックスを選択し ます。
- 4. 使用データベースを選択します。
- 5. 「終了」をクリックします。
- 6. JAR ファイルを WebSphere Studio Application Developer バージョン 5.1 にイン ポートします。

### **IBM WebSphere Commerce 5.5.0.2** フィックスパックの適用

WebSphere Commerce 開発環境のインストール後は、IBM WebSphere Commerce 5.5.0.2 フィックスパックをインストールすることが必要です。このフィックスパッ クには、マイグレーション・プロセスの修正および機能拡張が組み込まれていま す。このフィックスパックは、[WebSphere Commerce](http://www.ibm.com/software/commerce/support/) サポート・サイトから入手す ることができます。使用するエディションのリンクをクリックし、ソフトウェアの ダウンロードのセクションを参照します。このフィックスパックをダウンロードし て、示されるインストールの手順に従います。本書のマイグレーション・ステップ

(インスタンスまたはデータベースのマイグレーションなど) を続行する前に、必ず このフィックスパックをインストールします。

# <span id="page-32-0"></span>**WebSphere Commerce** 開発環境データベース・スキーマのマイグレーシ ョン

WebSphere Commerce 開発環境をアップグレードした後の次のステップとして、 WebSphere Commerce 開発環境データベース・スキーマを WebSphere Commerce - Express Developer Edition バージョン 5.5 レベルにマイグレーションします。

WebSphere Commerce 開発環境データベース・スキーマをマイグレーションするに は、 migratedb54.bat と呼ばれるデータベース・スキーマ・マイグレーション・スク リプトを実行します。

\_\_ 1. データベース・スキーマのマイグレーション・スクリプトを実行する前に、 setenv.bat ファイルの中の JAVA\_HOME 環境変数が、使用マシン上の既存の バージョンの IBM Developer Kit, Java Technology Edition を指すようにしま す。 setenv.bat ファイルは、通常は *WCDE\_installdir*¥Commerce¥bin ディレク トリーにあります。

たとえば、IBM Developer Kit, Java Technology Edition が使用マシンの ¥eclipse¥jre ディレクトリーにインストールされている場合は、 JAVA\_HOME を JAVA\_HOME=*WCDE\_installdir*¥eclipse¥jre にします。デフォルトでは、 JAVA\_HOME は WebSphere Studio 5.1 のインストール・ディレクトリーを指 します (たとえば、

JAVA HOME=C:¥WebSphere¥Studio5¥runtimes¥base v5¥java¥jre)。

- 2. データベース・スキーマのマイグレーション・スクリプトを実行する前に、カ スタマイズした外部キー参照をすべて除去しておいてください。こうすること によって、マイグレーション時にさまざまなデータベース・エラーが発生する のを回避します。それらの外部キー参照は、データベース・スキーマのマイグ レーション後に手動で再ビルドする必要があります。
- \_\_ 3. データベース・マイグレーション・スクリプトを実行するには、「*WebSphere Commerce* マイグレーション・ガイド」の中のセクション『データベースのマ イグレーション』を参照してください。

注**:**

- a. WebSphere Commerce 開発環境では、データベース・スキーマのマイグレ ーション・スクリプトは *WCDE\_installdir*¥commerce¥bin ディレクトリーに あります。
- b. 「*WebSphere Commerce* マイグレーション・ガイド」に記載されているよ うに、 premigratedb スクリプトはコマンド・プロンプトで実行できます が、 migratedb スクリプトは DB2 Command Line Processor ウィンドウか ら実行する必要があります。

# **WebSphere Commerce** インスタンスのマイグレーション

WebSphere Commerce 開発環境データベース・スキーマを WebSphere Commerce - Express Developer Edition レベルにマイグレーションした後の次のステップとして、 WebSphere Commerce インスタンスをマイグレーションします。

WebSphere Commerce インスタンスのマイグレーション・プロセスで、以下のタス クを完了します。

- v instance.xml ファイルをマイグレーションします。
- v VisualAge for Java のストアフロントまたは Web 資産を WebSphere Studio Application Developer Web プロジェクトにコピーします。該当するものとして、 ストアフロントで使用していた JSP ファイル、HTML ページ、あるいはグラフ ィックスがあります。
- v Enterprise Bean 以外のカスタム・コードを含む JAR ファイルを、 WebSphereCommerceServerExtensionsLogic という名前の WebSphere Studio Application Developer Java プロジェクトに抽出します。
- v データベース・マイグレーション・スクリプトを実行したときにコピーされた JSP ファイルをマイグレーションして JSP 1.2 仕様に適合するようにします。
- 注**:** インスタンスのマイグレーションでは、 VisualAge for Java のストアフロント または Web 資産 (JSP ファイル、HTML ページ、グラフィックス) を、 WebSphere Studio Application Developer に自動的にコピーします。ただし、 WebSphere Commerce Studio バージョン 5.4 のストアフロント用に作成された すべての資産についてアカウントを持っていることが必要ですので、このこと も確認してください。

インスタンスをマイグレーションするには、以下の手順で wstudioimenv.bat と wstudioim.bat の 2 つのインスタンス・マイグレーション・スクリプトを実行しま す。

- 1. ストアフロント資産をマイグレーションする場合は、 WebSphere Studio Application Developer バージョン 5.1 を開始してストア資産用の Web プロジェ クトを作成し、そのプロジェクトの名前をメモしておきます。このプロジェクト は、 wstudioim.bat インスタンス・マイグレーション・スクリプトを実行する前 に作成しておく必要があります。このスクリプトを実行するときに、パラメータ ー値として Web プロジェクト名を指定することが必要になるためです。
	- 注**:** バックエンド資産のみをマイグレーションする場合は、このステップはスキ ップしてもかまいません。
- 2. *WC\_installdir*¥xml ディレクトリーにある product.xml ファイル内のマイグレーシ ョン・パスの値がすべて適切に設定されていることを確認します。 product.xml のこれらの値は WebSphere Commerce 5.5 のインストール・プログラムによっ て設定されますが、これらの値を調べてご使用の環境に合った値になっているの を確認することをお勧めします。特に、<migrationFrom> エレメントとこのエレ メントのすべての子エレメントに値が入っていることを確認してください。そう なっていない場合は、値を手動で挿入する必要があります。値は WebSphere Commerce 5.4 で使用されていた product.xml ファイルから求めることができま す。そのファイルの <CommerceServer> タグを参照してください。

<migrationFrom> エレメントは以下の形式になっています。

<migrationFrom> <edition> <name>*name*</name> </edition> <version>5</version> <release>*rel*</release> <modification>*mod*</modification>

<fixpak>*fixpak*</fixpak> <path>*path*</path> <altpath>*long\_path*</altpath> </migrationFrom>

各パラメーターの意味は次のとおりです。

- *name* マイグレーション元の WebSphere Commerce のエディション。この名前 は次のいずれかになります。
	- v **Pro** WebSphere Commerce Professional Edition からのマイグレーシ ョンであることを示します。
	- v **Business** WebSphere Commerce Buesiness Edition からのマイグレ ーションであることを示します。
- *rel* マイグレーション元の WebSphere Commerce のリリース。 WebSphere Commerce 5.4 に **4** を指定します。
- *mod* マイグレーション元の WebSphere Commerce の修正レベル。この修正レ ベルの値は常に **0** です。たとえば、WebSphere Commerce 5.4.**0**.1 から マイグレーションする場合、product.xml ファイルでの修正レベルは **0** です。
- *fixpak* マイグレーション元の WebSphere Commerce のフィックスパック・レベ ル。たとえば、WebSphere Commerce 5.4.0.**4** からマイグレーションする 場合は、 product.xml ファイルでのフィックスパック・レベルは **4** で す。
- *path* マイグレーション元のバージョンの WebSphere Commerce のインストー ル・パス。この値は通常、*long\_path* の値と同じです。たとえば、 WebSphere Commerce 5.4 からマイグレーションする場合は、このパス は *WC54\_installdir* (*c:¥WebSphere¥WebSphere Commerce* など) になりま す。

#### *long\_path*

マイグレーション元のバージョンの WebSphere Commerce の絶対つまり 長いインストール・パス。この値は通常、*path* の値と同じです。たとえ ば、WebSphere Commerce 5.4 からマイグレーションする場合は、この パスは *WC54\_installdir* (*c:¥WebSphere¥WebSphere Commerce* など) にな ります。

参考例として、 WebSphere Commerce 5.4.0.1 Business Edition からマイグレー ションする場合に product.xml ファイルになければならないものを次に示しま す。

```
<migrationFrom>
  <edition>
   <name>Business</name>
  </edition>
 <version>5</version>
  <release>4</release>
  <modification>0</modification>
 <fixpak>1</fixpak>
 <path>c:¥WebSphere¥WebSphere Commerce</path>
  <altpath>c:¥WebSphere¥WebSphere Commerce</altpath>
</migrationFrom>
```
3. *WCDE\_installdir*¥Commerce¥bin¥setenv.bat ファイルを開いて、次の各設定の値が 正しいことを確認します。

- WAS\_HOME は WAS installdir\runtimes\base\_v5 に設定されています。
- v JAVA\_HOME は、WebSphere Commerce 開発環境マシン上の ¥eclipse¥jre デ ィレクトリーに設定されます。たとえば、 *WCDE\_installdir*¥runtimes¥base\_v5¥java¥jre または C:¥WebSphere¥Studio5¥runtimes¥base\_v5¥java¥jre です。
- v WCS\_HOME は *WC\_installdir* に設定されています。これは WebSphere Commerce 5.5 がインストールされているホーム・ディレクトリーです。たと えば C:¥Program Files¥WebSphere¥CommerceServer55 です。
- 4. *WC\_installdir*¥bin¥wstudioimenv.bat ファイルを編集して、次の各設定が正しい値 になるようにします。
	- v SET WCIM\_MIGRATE\_FROM は SET WCIM\_MIGRATE\_FROM=54 にします。
	- v SET WC\_PATH を *WC\_installdir* に設定します。これは WebSphere Commerce 5.5 がインストールされているディレクトリーです。たとえば C:¥Program Files¥WebSphere¥CommerceServer55 です。
	- v SET ANT\_PATH を *WSAD\_installdir*¥runtimes¥base\_v5¥lib に設定します。
	- v SET WORK\_DIR を *WCDE\_installdir* の一時作業ディレクトリーに設定しま す。たとえば *WCDE\_installdir*¥temp にします。
	- SET LOG FILE を、インスタンスのマイグレーションに関する情報をログに 記録するファイルの名前に設定します。
	- SET INSTANCE は WebSphere Commerce 5.5 インスタンスの名前です。
- 5. コマンド・プロンプトで *WCDE\_installdir*¥bin ディレクトリーに移動し、次を入 力して最初のスクリプトを実行します。

wstudioimenv.bat

6. コマンド・プロンプトで *WCDE\_installdir*¥bin ディレクトリーに移動し、次を 1 行で入力して 2 つ目のスクリプトを実行します。

wstudioim.bat *WSAD\_workspacedir VAJ\_installdir custom\_code\_JAR\_file store\_properties\_dir*

各パラメーターの意味は次のとおりです。

*WSAD\_workspacedir*

WebSphere Studio Application Developer バージョン 5.1 ワークスペース のパス。これは WebSphere Commerce 開発環境をインストールしたとき に指定したパスです。たとえば、c:¥WebSphere¥workspace\_db2 になりま す。

*VAJ\_installdir*

VisualAge for Java のインストール・パス。デフォルトのインストー ル・パスは、¥Visual Age for Javaです。たとえば、d:¥Visual Age for Java になります。

*custom\_code\_JAR\_file*

カスタマイズされた Enterprise Bean、コマンド、 Data Bean などのカス タム・コードを含む JAR ファイル。たとえば、d:¥myCustomCode.jar に なります。

*store\_properties\_dir*

これまでのバージョンの WebSphere Commerce のストアのプロパティ
ー・ファイルのパス。このパスはたとえば c:¥WebSphere¥CommerceServerDev¥wc.ear¥wcstores.war ¥WEB-INF¥classes です。

注**:** ストアフロント資産のみをマイグレーションする場合は、 custom\_code\_JAR\_file パラメーターにはブランク値を指定してください (二 重引用符を 2 つ使用してブランク値であることを示します)。たとえばここ での例では、次のようにしてインスタンス・マイグレーション・スクリプト を実行します。

wstudioim.bat *WSAD\_workspacedir VAJ\_installdir* "" *store\_properties\_dir*

- 7. ログ・ファイル *WCDE\_installdir*/temp/logs/wstudioim.log を表示して、プログラム が正常に実行されたかどうか確認します。
- 8. マイグレーションされたインスタンス XML ファイルを、次のように編集しま す。
	- a. WorkspacePath=″″ を検索します。
	- b. 引用符の間に WebSphere Commerce 開発環境のワークスペースのパスを追加 します (例: WorkspacePath=″D:¥WEBSPH~1¥WORKSP~1″)。
- 9. カスタム Enterprise Bean を、 WebSphere Studio Application Developer バージ ョン 5.1 内の WebSphereCommerceServerExtensionsData Enterprise Bean プロジ ェクトにインポートします。 WebSphere Studio Application Developer バージョ ン 5.1 を開始し、 24 ページの『Enterprise Bean の JAR [ファイルへのエクスポ](#page-31-0) [ート』](#page-31-0) ページで VisualAge for Java からエクスポートした Enterprise Bean JAR ファイル (複数の場合あり) を、以下の手順でインポートします。
	- a. WebSphere Studio Application Developer の「J2EE」パースペクティブで、 「ファイル」 > 「インポート」 > 「**EJB JAR** ファイル **(EJB JAR file)**」 を選択します。「次へ」をクリックします。
	- b. 使用する Enterprise Bean を含んでいる JAR ファイルを指定します。
	- c. Enterprise Bean がインポートされる Enterprise Bean プロジェクトを指定しま す。具体的には、 **WebsphereCommerceServerExtensionsData** という既 存のプロジェクトを選択します。
	- d. 「次へ」をクリックして、 JAR ファイルからすべての Enterprise Bean ファ イルを選択します。
	- e. 「終了」をクリックします。エラーが発生した場合は (エラーは「タスク」ビ ューに表示されます)、 35 ページの『[WebSphere Studio Application Developer](#page-42-0) への Enterprise Bean [のマイグレーションでのトラブルシューティングのヒン](#page-42-0) [ト』を](#page-42-0)参照してトラブルシューティングを行ってください。 Enterprise Bean をインポートしたら、 36 ページの『[Enterprise Bean](#page-43-0) 情報の場所』の手順に 従って、 Enterprise Bean およびメソッドのプロパティー、使用するスキー マ、マップなどの場所を決定します。

### カスタマイズまたは拡張されたコードの変換

WebSphere Commerce インスタンスをマイグレーションした後の次のステップとし て、 VisualAge for Java ワークスペースに含まれる拡張または変更されたビジネ ス・ロジックおよびコードを、 WebSphere Studio Application Developer バージョン 5.1 レベルに変換します。カスタム・コードまたは拡張コードを変換する際の複雑な タスクに役立つように、本ガイドにチュートリアルを 2 つ用意しています。カスタ マイズまたは拡張されたコードのマイグレーションについての詳細は、 47 [ページ](#page-54-0) の『第4[部 コードの変換のためのチュートリアル』を](#page-54-0)参照してください。

## **VisualAge for Java** と **WebSphere Studio Application Developer** の違い

VisualAge for Java ワークスペースから WebSphere Studio Application Developer に コードを変換する前に、この 2 つのソフトウェア・アプリケーションの違いを理解 しておくことが重要です。以下に、VisualAge for Java と WebSphere Studio Application Developer の主な違いを示します。

- v Enterprise Java Beans (EJB) の仕様レベルが 1.0 から 1.1 に変わりました。ただ し、WebSphere Studio Application Developer バージョン 5.1 を使用する WebSphere Commerce 開発環境用は 1.1 仕様です。
- v Web アプリケーション用の JSP のレベルが 1.1 から 1.2 に変わりました。
- v Web アプリケーション用のサーブレットのレベルは 2.3 のままです。
- v サポートされている Java 2 プラットフォームのレベルが 1.2 から 1.3 に変わり ました ( コンパイラーは 1.4 のコード生成をターゲットにすることができます が、 WebSphere Application Server ランタイム環境はまだ 1.3 です)。
- v Visual Composition Editor が Visual Editor for Java に置き換わりました。
- v VisualAge for Java のバージョン管理と固有ソース・コード・リポジトリーが、 ソフトウェア構成管理 (SCM) プラグインのサポートに置き換わりました。 VisualAge for Java Tools API が、 WebSphere Studio Workbench プラグイン・ア ーキテクチャーに置き換わりました。
- VisualAge for Java XML ツールが WebSphere Studio Application Developer XML ツールに置き換わりました。
- v VisualAge for Java のプロジェクトの概念が、 WebSphere Studio Application Developer の複数のタイプのプロジェクトに置き換わりました。
- v VisualAge for Java EJB AccessBeans (Data AccessBeans ではない) にあるコンバ ーターは、 WebSphere Studio Application Developer EJB AccessBeans では使用で きません。代わりに、基礎になっている Enterprise Bean にある Enterprise Bean のコンバーターおよびコンポーザーを使用してください。 Enterprise Bean のコン バーターおよびコンポーザーについての詳細は、オンライン・ヘルプを参照して ください。

## 拡張または変更された **WebSphere Commerce** ビジネス・ロジッ クおよびコードの変換

WebSphere Commerce Studio バージョン 5.4 から WebSphere Commerce - Express Developer Edition バージョン 5.5 へのマイグレーションでは、使用する VisualAge for Java 環境に関係するステップをいくつか実行します。これらのステップには、 以下のものがあります。

- VisualAge for Java から Java ファイルとプロジェクト・リソース・ファイルをエ クスポートする。
- v WebSphere Studio Application Developer を開始して、コードを収容するプロジェ クトを新規作成する。
- v Java ファイルとプロジェクト・リソース・ファイルを WebSphere Studio Application Developer にインポートする。
- v Enterprise Bean を WebSphere Studio Application Developer にマイグレーション する。
- v カスタマイズされた WebSphere Commerce Server Enterprise Bean を WebSphere Studio Application Developer にマイグレーションする。
- v テスト環境をセットアップして、マイグレーション済みアプリケーションをテス トする。

#### 注**:**

- 1. WebSphere Commerce 5.4 では Common Connector Framework が使われました。 しかし WebSphere Commerce 5.5 では WebSphere アプリケーション・コマン ド・フレームワークを使用するようになりました。そのため、カスタム・コード や拡張コードをマイグレーションするときは、次の点に十分ご注意ください。
	- WebSphere Commerce 5.4 のコントローラー・コマンドまたはタスク・コマン ドから拡張したカスタム・コマンドはすべて、 WebSphere Application Server バージョン 5 の新規ランタイム・ライブラリーを使用するよう再コンパイル することが必要です。
	- v コントローラー・コマンドとタスク・コマンドの呼び出し元は、コマンド・コ ンテキスト・セットを持っている必要があります。
- 2. サポートされる API、推奨されない API、予約済み API、および廃止された API については、 WebSphere Commerce 5.5 のオンライン・ヘルプを参照して ください。

#### **VisualAge for Java** から **Java** ファイルとプロジェクト・リソー ス・ファイルをエクスポートする

コードを WebSphere Studio Application Developer バージョン 5.1 レベルに変換す る最初のステップは、 VisualAge for Java から Java ファイルとプロジェクト・リ ソース・ファイルをエクスポートすることです。

#### 注**:**

1. VisualAge for Java リポジトリーからのバージョン化されたプロジェクトおよび リソースのバルク・マイグレーションはサポートされていません。ただし、 VisualAge for Java ワークスペースにあるプロジェクトおよびリソースはマイグ レーションすることができます。プロジェクトまたはリソースのバージョン化さ れたコピーを WebSphere Studio Application Developer にマイグレーションする 場合は、それを一旦 VisualAge for Java ワークスペースに取り込んでからマイグ レーションする必要があります。

2. プロジェクトに複数の種類のデータ (例: Enterprise Bean と Java ソース・コー ド・ファイル) が含まれている場合は、そのデータをタイプに基づいて別々の JAR に分割しなければなりません。

プロジェクトを JAR ファイルにエクスポートするには、以下のステップで行いま す。

- 1. エクスポートするプロジェクトが現在 VisualAge for Java ワークスペースにない 場合はワークスペースに追加します。
- 2. VisualAge for Java の「ワークベンチ (Workbench)」ウィンドウでプロジェクト (複数の場合あり) を選択して右マウス・ボタンでクリックし、「エクスポート」 をクリックします。
- 3. 「**JAR** ファイル **(Jar file)**」ラジオ・ボタンを選択して「次へ」をクリックしま す。
- 4. JAR ファイルの名前を入力します。
- 5. Java ファイルをエクスポートするために「**.java**」チェック・ボックスを選択 し、リソース・ ファイルをエクスポートするために「リソース **(resources)**」 チェック・ボックスを選択します。
- 6. 必要に応じて他のフィールドを埋めます。各フィールドでの指定内容についての 詳細は、VisualAge for Java のオンライン・ヘルプを参照してください。

#### **WebSphere Studio Application Developer** を開始して、コードを 収容するプロジェクトを新規作成する

Java ファイルとプロジェクト・リソース・ファイルを VisualAge for Java からエク スポートした後の、 WebSphere Studio Application Developer へのコードの変換の次 のステップとして、 WebSphere Studio Application Developer を開始して適切なプロ ジェクトを作成します。ファイルのインポート先の WebSphere Studio Application Developer のプロジェクトの種類を決定するのに役立つ、マイグレーションの一般的 なガイドラインを以下に示します。プロジェクトを作成したりコードをインポート したりする前に、 WebSphere Studio Application Developer のオンライン・ヘルプを 読んで、 WebSphere Studio Application Developer のプロジェクトの各種類をよく理 解しておくことを強くお勧めします。

- v コードが Web アプリケーションの一部である場合は、そのコードは以下のよう にして Web プロジェクトにインポートします。
	- コントローラー・コマンドやタスク・コマンドなどの Java ファイルはすべ て、 Web プロジェクトのソース・ディレクトリーにインポートします (それ ぞれのパッケージ・ステートメントに基づく適切な階層が WebSphere Studio Application Developer によって自動的に作成されます)。
	- JSP ページなどのリソース・ファイルはすべて、 Web プロジェクトの Web コンテンツ・ディレクトリーにインポートします。
- v コードが純粋な Java である場合は、そのコードは Java プロジェクトにインポー トします。
- v コードが Enterprise Bean である場合は、そのコードは Enterprise Bean プロジェ クトにインポートします。

#### **Java** ファイルとプロジェクト・リソース・ファイルを **WebSphere Studio Application Developer** にインポートする

WebSphere Studio Application Developer を開始してコードを収容するプロジェクト を新規作成した後の、 WebSphere Studio Application Developer へのコードの変換の 次のステップとして、 Java ファイルとプロジェクト・リソース・ファイルを WebSphere Studio Application Developer にインポートします。

注**:** ファイルを WebSphere Studio Application Developer にインポートするときは、 適切なディレクトリーにインポートしてください。コードをインポートする前 に、 WebSphere Studio Application Developer のオンライン・ヘルプを読んで、 WebSphere Studio Application Developer のプロジェクトの各種類をよく理解し ておくことをお勧めします。どの種類のコードをどのフォルダーに含めるかを 決定するのに役立ちます。

Java ファイルとプロジェクト・リソース・ファイルを WebSphere Studio Application Developer にインポートするには、以下のステップで行います。

- 1. WebSphere Studio Application Developer を開いて、「リソース (Resource)」パー スペクティブに切り替えます。
- 2. 「ファイル」 > 「インポート」 > 「**ZIP** ファイル **(Zip file)**」を選択します。 「次へ」をクリックします。
- 3. 該当する JAR ファイルをブラウズします。
- 4. インポートするファイルと、ファイルを入れるプロジェクトまたはフォルダーを 選択します。

#### **Enterprise Bean** を **WebSphere Studio Application Developer** にマイグレーションする

Java ファイルとプロジェクト・リソース・ファイルを WebSphere Studio Application Developer にインポートした後の、 WebSphere Studio Application Developer へのコ ードの変換の次のステップとして、 Enterprise Bean を WebSphere Studio Application Developer にマイグレーションします。このタスクには、 VisualAge for Java から Enterprise Bean をエクスポートする、 Enterprise Bean を WebSphere Studio Application Developer にインポートする、デプロイメント・コードを生成す る、という 3 つのサブタスクがあります。

#### *VisualAge for Java* から *Enterprise Bean* をエクスポートする*:*

- 1. VisualAge for Java で、「**Export Tool for Enterprise Java Beans 1.1**」フィ ーチャーをワークスペースに追加します (まだ追加していない場合)。
- 2. 「ワークベンチ」の EJB ページで Enterprise Bean グループ (複数の場合あり) を右マウス・ボタンでクリックし、「エクスポート」 > 「**EJB 1.1 JAR**」をク リックします。
- 3. 必要に応じて他のフィールドを埋めます。「**.java**」チェック・ボックスを選択し ます。
- 4. 使用データベースを選択します。
- 5. 「終了」をクリックします。

#### *Enterprise Bean* を *WebSphere Studio Application Developer* にインポートす る*:*

- 1. WebSphere Studio Application Developer で、EJB プロジェクトとエンタープラ イズ・アプリケーション・アーカイブ・プロジェクトを新規作成します。 「J2EE」パースペクティブに自動的に切り替わります。
- 2. 「ファイル」 > 「インポート」 > 「**EJB JAR** ファイル **(EJB JAR file)**」を 選択します。「次へ」をクリックします。
- 3. JAR ファイル、EJB プロジェクト、および EAR プロジェクトを選択します。
- 4. 「次へ」をクリックして、 JAR ファイルからすべての EJB ファイルを選択し ます。
- 5. 「次へ」をクリックして、従属プロジェクトをすべて選択します。依存関係があ るプロジェクトが不確かな場合は、プロジェクトをすべて選択してください。
- 6. 「終了」をクリックします。エラーが発生した場合は (エラーは「タスク」ビュ ーに表示されます)、 35 ページの『[WebSphere Studio Application Developer](#page-42-0) への Enterprise Bean [のマイグレーションでのトラブルシューティングのヒント』を](#page-42-0)参 照してトラブルシューティングを行ってください。 Enterprise Bean をインポー トしたら、 36 ページの『[Enterprise Bean](#page-43-0) 情報の場所』の手順に従って、 Enterprise Bean およびメソッドのプロパティー、使用するスキーマ、マップなど の場所を決定します。

#### メソッドを編集して *java.rmi.RemoteException* エラーが起きないようにする*:*

- 1. WebSphere Studio Application Developer で「J2EE」パースペクティブに移動しま す。
- 2. 「プロジェクト・ナビゲーター (Project Navigator)」ビューで、 WebSphereCommerceServerExtensionData¥ejbModule¥ com.ibm.commerce.sample.objects¥*enterprise\_bean* を開きます。

*enterprise\_bean* は、 WebSphere Studio Application Developer にインポートした Enterprise Bean の名前です。たとえば MyEnterpriseBean.java のようになりま す。

3. 次の各メソッドを変更して、これらが java.rmi.RemoteException エラーを throw しないようにします。

```
ejbLoad()
ejbStore()
unsetEntityContext()
```
たとえば public void ejbLoad() throws java.rmi.RemoteException を public void ejbLoad() に変更します。

4. 変更内容を保存します。

#### アクセス分離レベルを変更する*:*

- 1. WebSphere Studio Application Developer で「J2EE」パースペクティブに移動し ます。
- 2. 「プロジェクト・ナビゲーター (Project Navigator)」ビューで、 ¥WebSphereCommerceServerExtensionData¥ejbModule¥META-INF の下の ejb-jar.xml を開きます。
- 3. 「アクセス」をクリックします。
- 4. 「分離レベル **(Isolation Level)**」の下にある「コミット済み **(Committed)**」ノ ードを選択して、「除去」をクリックします。
- <span id="page-42-0"></span>5. 「追加」をクリックして「反復可能読み取り **(Repeatable read)**」を選択し、 「次へ」をクリックします。
- 6. Enterprise Bean の名前を選択して「次へ」をクリックします。
- 7. Enterprise Bean の名前を拡張表示して、すべてのホーム・メソッド (Enterprise Bean の名前の下の最初のアイコン) のチェック・ボックスを選択します。
- 8. 「終了」をクリックします。
- 9. 「反復 **(Repeat)**」ノードが「分離レベル **(Isolation Level)**」の下にあること を確認します。
- 10. 変更内容を保存します。

#### デプロイメント・コードを生成する*:*

- 1. WebSphere Studio Application Developer の「J2EE 階層 (J2EE Hierarchy)」ビュ ーで、「EJB モジュール (EJB Modules)」フォルダーを拡張表示して、新規にイ ンポートした EJB JAR ファイルを選択します。
- 2. 「**EJB JAR**」ポップアップ・メニューから、「生成」 > 「デプロイメントおよ び **RMIC** コード **(Deploy and RMIC Code)**」をクリックします。使用するす べての Enterprise Bean のコードを生成するように選択します。

*WebSphere Studio Application Developer* への *Enterprise Bean* のマイグレーション でのトラブルシューティングのヒント*:* Enterprise Bean を WebSphere Studio Application Developer にマイグレーションするときに役立つことがあるトラブルシ ューティングのヒントを以下に示します。

- v メソッド・ファインダー・ヘルパーをマイグレーションすると、ファインダー・ ヘルパー・インターフェースがなくなります。これはファインダー・ヘルパー・ インターフェースが XML 記述ファイルに移動するためです。ファインダー・ヘ ルパー・オブジェクトは通常、このインターフェースをインプリメントしている ため、このことが原因で問題になります。この場合はそのインプリメンテーショ ンを除去する必要があります。
- v Enterprise Bean で継承を使用する場合、独自のカスタム・ファインダーをビルド すると壊れることがあります。これは、WebSphere Studio Application Developer で生成されるコード内の各フィールドのマッピングが異なるためです。これを解 決するには、EJSCMPxxxxxx 生成クラスを調べて、 findbyPrimaryKey に対応して 生成された Select ステートメントを見つけ、これをテンプレートとして使用しま す。
- v WebSphere Studio Application Developer の「設定」ページをセットアップする場 合、変更を保管するたびに自動ビルドが行われないようにするには、以下のステ ップを実行して Enterprise Bean のデプロイメント・コードおよび RMIC スタブ を生成する必要があります。
	- 1. Enterprise Bean プロジェクトを選択して右マウス・ボタンでクリックし、「生 成」 > 「デプロイメントおよび **RMIC** コード **(Deploy and RMIC code)**」 を選択します。
	- 2. RMIC コンパイラーが認識できるのはコンパイル済みコードのみですが、生成 された Java クラスはまだコンパイルされていないため、エラーになります。 このエラーが表示された後、 Java パースペクティブに切り替えてプロジェク トをビルドします。
	- 3. ステップ 1 を繰り返します。今度はエラーにならないはずです。

<span id="page-43-0"></span>4. ステップ 2 を繰り返して、新規に生成されたスタブをコンパイルします。こ れで、Enterprise Bean をデプロイしてもランタイム・エラーにならなくなりま す。

*Enterprise Bean* 情報の場所*:* 次の表は、Enterprise Bean の各項目と、 Enterprise Bean を WebSphere Studio Application Developer にマイグレーションした後のそれ ぞれの場所をまとめたものです。

表 *4. WebSphere Studio Application Developer* バージョン *5.1* へのマイグレーション後の *Enterprise Bean* 情報の場所

| 項目                           | 場所                                                                             |
|------------------------------|--------------------------------------------------------------------------------|
| Enterprise Bean (フィールド、クラス)  | 「J2EE 階層 (J2EE Hierarchy)」 ビューで<br>「EJB モジュール (EJB Modules)」フォルダ<br>ーを拡張表示します。 |
| Enterprise Bean (ファインダー・クラス、 | 「ナビゲーター (Navigator)」ビューで「EJB                                                   |
| Access Bean、生成クラス)           | モジュール (EJB Modules)」フォルダーを拡                                                    |
|                              | 張表示し、 com ディレクトリー (または使用<br>しているパッケージ構成)に移動します。                                |
| 関連情報                         | 「J2EE 階層 (J2EE Hierarchy)」 ビューで                                                |
|                              | 「EJB モジュール (EJB Modules)」フォルダ                                                  |
|                              | ーを拡張表示し、目的の Enterprise Bean                                                    |
|                              | JAR ファイルを選択します。そのポップアッ                                                         |
|                              | プ・メニューから、「開く (Open With)」                                                      |
|                              | > 「EJB Deployment Descriptor」を選択                                               |
|                              | します。「Deployment Descriptor」で、「概                                                |
|                              | 要」タブを選択します。                                                                    |
| ファインダー・ヘルパーの記述               | 「J2EE 階層 (J2EE Hierarchy)」 ビューで                                                |
|                              | 「EJB モジュール (EJB Modules)」フォルダ                                                  |
|                              | ーを拡張表示し、目的の Enterprise Bean                                                    |
|                              | JAR ファイルを選択します。そのポップアッ                                                         |
|                              | プ・メニューから、「開く (Open With)」                                                      |
|                              | > 「EJB Deployment Descriptor」を選択                                               |
|                              | します。「Deployment Descriptor」で、                                                  |
|                              | 「Beans」タブを選択します。                                                               |
| マッピングまたはスキーマの記述              | 「J2EE 階層 (J2EE Hierarchy)」 ビューで                                                |
|                              | 「EJB モジュール (EJB Modules)」フォルダ                                                  |
|                              | ーを拡張表示し、目的の EJB JAR ファイル                                                       |
|                              | を選択します。そのポップアップ・メニュー                                                           |
|                              | から、「生成」 > 「EJB と RDB のマッピ                                                      |
|                              | ング (EJB to RDB mapping)」を選択しま<br>す。                                            |
| トランザクション区分                   | 「J2EE 階層 (J2EE Hierarchy)」 ビューで                                                |
|                              | 「EJB モジュール (EJB Modules)」フォルダ                                                  |
|                              | ーを拡張表示し、目的の Enterprise Bean                                                    |
|                              | JAR ファイルを選択します。そのポップアッ                                                         |
|                              | プ・メニューから、「開く (Open With)」                                                      |
|                              | > FEJB Deployment Descriptor Editor」                                           |
|                              | を選択します。「EJB Deployment Descriptor                                              |
|                              | Editor」で、「Beans」タブを選択します。                                                      |

<span id="page-44-0"></span>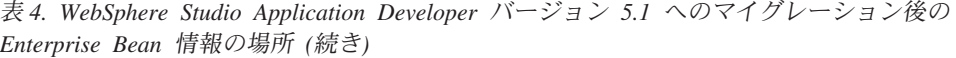

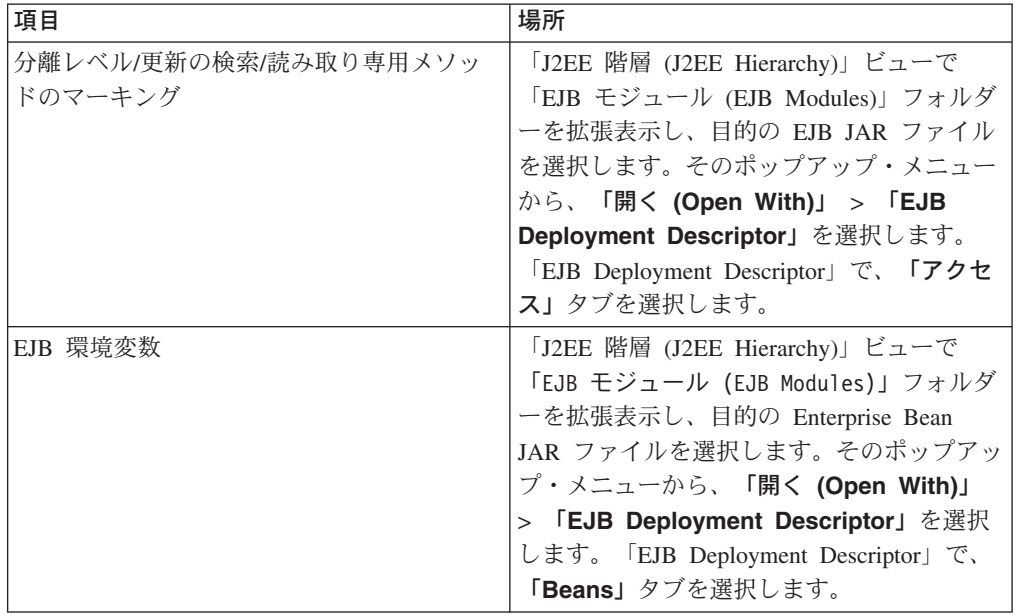

*EJB Access Bean* のマイグレーション*:* Export Tool for Enterprise Java Beans 1.1 を使用して VisualAge for Java Enterprise Edition バージョン 4.0 から Enterprise Bean をエクスポートすると、関連する Java bean ラッパーおよびコピー・ヘルパー Access Bean のメタデータもエクスポートされます。行セット Access Bean は WebSphere Studio Application Developer ではサポートされていないため、その Access Bean のメタデータはエクスポートされません。

顧客ファインダー・ヘルパーのマイグレーション*:* Export Tool for Enterprise JavaBeans™ 1.1 を使用して VisualAge for Java Enterprise Edition バージョン 4.0 か ら Enterprise Bean をエクスポートする場合、または Deployment Tool for Enterprise JavaBeans (つまり EJB Deploy Tool) を使用して 1.0 JAR ファイルをデプロイする 場合、ファインダー・ヘルパー・インターフェースが拡張文書にマイグレーション されます。 JAR ファイルが Enterprise Bean JAR ファイルの場合は、そのメタデー タもファインダー・ヘルパー・インターフェースから拡張文書にマイグレーション されます。ただし、拡張文書へのファインダー・ヘルパー記述子のマイグレーショ ンが行われるのは、 JAR ファイル内のファインダー記述子が拡張文書にない場合の みです。 Export Tool for Enterprise Java Beans 1.1 を使用して Enterprise Bean を エクスポートすると、エクスポートされた JAR の冗長クラスがフィルターに掛けら れます。 Export Tool for Enterprise Java Beans 1.1 を使わないでエクスポートした Enterprise Bean を、冗長クラスも一緒にインポートした場合、そのクラスは単に無 視されます。

### カスタマイズされた **WebSphere Commerce Server Enterprise Bean** を **WebSphere Studio Application Developer** にマイグレー ションする

Enterprise Bean を WebSphere Studio Application Developer にマイグレーションし た後の、 WebSphere Studio Application Developer へのコードの変換の次のステップ として、カスタマイズされた WebSphere Commerce Server Enterprise Bean を

<span id="page-45-0"></span>WebSphere Studio Application Developer にマイグレーションします。このタスクに は、コードとメタデータの変更を WebSphere Studio Application Developer にある既 存の WebSphere Commerce Server プロジェクトにマイグレーションする、デプロイ メント・コードと Access Bean を生成する、という 2 つのサブタスクがありま す。

コードとメタデータの変更を *WebSphere Studio Application Developer* にある 既存の *WebSphere Commerce Server* プロジェクトにマイグレーションする*:* コードとメタデータの変更を、 WebSphere Studio Application Developer にある既存 の WebSphere Commerce Server プロジェクトにマイグレーションするには、以下の ようにします。

- 1. WebSphere Studio Application Developer で、変更を加える WebSphere Commerce Server Enterprise Bean プロジェクトを選択します。
- 2. Java コードの変更をマージします。これを行うために必要な Enterprise Bean プ ロジェクトに Java コードの変更を加える方法については、 WebSphere Studio Application Developer の資料を参照してください。
- 3. テーブル定義または列定義をマージします。これを行うために必要な Enterprise Bean プロジェクト内の既存のデータベース・テーブル定義を変更する方法につ いては、 WebSphere Studio Application Developer の資料を参照してください。
- 4. コンテナー管理パーシスタンス (CMP) フィールドをマージします。 Enterprise Bean の CMP フィールドを追加または変更する方法については、 WebSphere Studio Application Developer の資料を参照してください。
- 5. ファインダー・メソッドをマージします。 Enterprise Bean プロジェクトのデプ ロイメント記述子内のファインダー・メソッドを追加または変更する方法につい ては、 WebSphere Studio Application Developer の資料を参照してください。
- 6. 変更する WebSphere Commerce Server Enterprise Bean プロジェクトごとに、上 記のステップを繰り返します。
- 注**:** コードをマージする過程で、警告またはエラーになることがあります。これは 正常な状況です。デプロイメント・コードと Access Bean を生成する段階でエ ラーはなくなります ( 61 [ページの『デプロイメント・コードを生成する』を](#page-68-0)参 照)。

#### デプロイメント・コードを生成する

デプロイメント・コードを再生成するには、以下のようにします。

- 1. WebSphere Studio Application Developer の「J2EE」パースペクティブで、 J2EE 階層から「**EJB** モジュール **(EJB Modules)**」を拡張表示します。
- 2. 新規作成した EJB JAR ファイルを右マウス・ボタンでクリックして、「生成」 > 「デプロイメントおよび **RMIC** コード **(Deploy and RMIC Code)**」を選択 します。
- 3. 「すべての **EJB (All EJBs)**」を選択して、「終了」をクリックします。
- 注**:** WebSphere Studio Application Developer への Enterprise Bean のマイグレーショ ンに関して、さらに以下の情報も参照してください。
	- 35 ページの『[WebSphere Studio Application Developer](#page-42-0) への Enterprise Bean [のマイグレーションでのトラブルシューティングのヒント』](#page-42-0)
	- 36 ページの『[Enterprise Bean](#page-43-0) 情報の場所』
- 37 ページの『EJB Access Bean [のマイグレーション』](#page-44-0)
- v 37 [ページの『顧客ファインダー・ヘルパーのマイグレーション』](#page-44-0)

#### テスト環境をセットアップして、マイグレーション済みアプリケーシ ョンをテストする

Enterprise Bean ファイルを WebSphere Studio Application Developer にマイグレー ションした後の、 WebSphere Studio Application Developer へのコードの変換の最後 のステップとして、テスト環境をセットアップしてマイグレーション済みアプリケ ーションをテストします。

サーバー・インスタンスを開始するには、以下のステップで行います。

- 1. WebSphere Studio Application Developer で、ローカル Web サーバーまたは WebSphere Application Server サーバーをクローズします。こうしておかないと WebSphere Commerce が正常に開始されません。
- 2. データ・ソースのプロパティーのページで、デフォルトのパスワードを、これま で設定していたデータ・ソースのパスワードに変更します。デフォルトでは、 「デフォルト・パスワード **(Default password)**」フィールドはブランクです。
- 3. データ・ソースの設定を行い、データ・ソースの URL の設定が正しいことを確 認します。 URL が正しくないと Commerce Server を開始するときにエラーに なり、データ・ソースを正常に作成できなくなります。 DB2 の場合、デフォル トの JDBC データ・ソース URL は jdbc:db2:*database\_name* です。たとえば jdbc:db2:demo\_dev のようになります。データ・ソース URL がこのようになっ ていることを確認してください。
- 4. データベースの正しいユーザー・パスワードを指定して、 WebSphere Commerce Server のデータ・ソースを以下のように更新します。
	- a. 「スタート」 > 「プログラム」 > 「**WebSphere Studio** の開始 **(Start WebSphere Studio)**」 > 「**Application Developer 5.0**」と選択して WebSphere Studio Application Developer を開始します。
	- b. 「J2EE」パースペクティブの「J2EE 階層 (J2EE Hierarchy)」ビューで、「サ ーバー」を拡張表示して 「**WebSphereCommerceServer**」をダブルクリッ クします。「WebSphereCommerceServer」ビューが表示されます。
	- c. 「WebSphereCommerceServer」ビューで「データ・ソース **(Data sources)**」 ページを選択します。
	- d. 「データ・ソース (Data sources)」ページで、「サーバーの設定 **(Server Settings)**」を拡張表示します。
	- e. **JDBC** プロバイダー・リスト・テーブルで、**DB2 JDBC** ドライバーを選択 します。 JDBC プロバイダーを選択すると、 JDBC プロバイダー・リスト・テーブル の下のテーブルが更新されます。
	- f. 「上で選択された **JDBC** プロバイダーで定義されているデータ・ソース **(Data source defined in the JDBC provider selected above)**」テーブル で、 **jdbc/WebSphere Commerce DB2 DataSource** *instance\_name* を選択 します。

ここで *instance\_name* は WebSphere Commerce Studio インスタンスの名前で す。デフォルトのインスタンス名は Demo\_Dev です。

- g. 「編集」をクリックします。「データ・ソースの変更 (Modify Data Source)」ウィザードが開きます。
- h. データ・ソース JDNI 名が以下のようになっていることを確認してくださ い。

jdbc/WebSphere Commerce DB2 DataSource *instance\_name*

たとえば WebSphere Commerce インスタンス名が **demo** の場合、 JDNI 名 は jdbc/WebSphere Commerce DB2 DataSource demo である必要がありま す。データ・ソース JDNI 名の値が以下のようになっていないと WebSphere Commerce Server は開始されません。その場合はデータ・ソース JDNI 名を 変更して、 instance.xml ファイルでの値に合わせる必要があります。

- i. 「データ・ソースの変更 (Modify Data Source)」ウィザードで、「デフォル ト・ユーザー・パスワード **(Default user password)**」フィールドの値を、 「デフォルト・ユーザー **ID (Default user ID)**」フィールドに表示される ID のパスワードに置き換えます。
- i. 「終了」をクリックして、情報を更新して「データ・ソースの変更 (Modify Data Source)」ウィザードを閉じます。
- k. 「ファイル」 > 「**WebSphereCommerceServer** の保管 **(Save WebSphereCommerceServer)**」を選択して、更新内容を構成に保管しま す。
- 5. 「サーバー」ビューを開きます。パースペクティブで「サーバー」ビューが見つ からない場合は、メインメニューで、「パースペクティブ **(Perspective)**」 > 「ビューの表示 **(Show View)**」 > 「サーバー」を選択します。
- 6. サーバー・インスタンスを右マウス・ボタンでクリックして、「発行」を選択し ます。
- 7. 発行が完了したら、「**OK**」をクリックしてポップアップ・メニューを閉じま す。
- 8. サーバー・インスタンスを右マウス・ボタンでクリックして、「開始」を選択し ます。「コンソール (Console)」ビューが表示されます。
- 9. インスタンスの始動方法に従います。

これで、ストアを発行してマイグレーション済みコードをテストできる状態になり ました。 WebSphere Commerce 管理コンソールを使用してストアへのアクセスとセ ットアップを行うには、以下のステップで行います。

- 1. ブラウザーのウィンドウを開いて、次の URL を入力します。 https://*host\_name*/webapp/wcs/admin/servlet/ToolsLogon? XMLFile=adminconsole.AdminConsoleLogonhttps
- 2. 「管理コンソールのログオン」ページで、ユーザー名に wcsadmin を入力してパ スワードを指定し、「ログオン」をクリックします。(デフォルトとして、ユー ザー名とパスワードはいずれもインストール時に wcsadmin に設定されますが、 このパスワードは最初に WebSphere Commerce 管理コンソールを使用するとき に変更しなければなりません。)
- 3. WebSphere Commerce 管理コンソールにログインしたら、「サイト」を選択しま す。
- 4. WebSphere Commerce 管理コンソールのメイン・ページにある「ストア」で、 「発行」を選択します。
- 5. このウィザードに必要な情報を指定し、「次へ」をクリックしてページを進めま す。
- 6. 「オプション」ページで「終了」をクリックすると、ストアが発行されます。

VisualAge for Java の WebSphere Test Environment と違い、この場合はセットアッ プの結果次第で HTTPS 要求を実行できることに注目してください。

## 決済インスタンスおよび決済データベースのマイグレーション

カスタム・コードを WebSphere Studio Application Developer バージョン 5.1 に変 換した後の次のステップとして、 WebSphere Commerce Payments (以前の Payment Manager) で使用される WebSphere Commerce の決済インスタンスおよびデータベ ースをマイグレーションします。外部の決済システムを使用している場合はこのセ クションに従う必要はありませんが、使用している決済システムが WebSphere Commerce 5.5 と WebSphere Commerce 開発環境で正しく機能することを確認して ください。

WebSphere Commerce 5.4 では、 WebSphere Commerce が置かれているマシンとは 別のマシンに決済データベースをインストールする必要がありました。 WebSphere Commerce 5.5 では、WebSphere Commerce 開発環境と同じマシンにローカルに決済 データベースをインストールすることを選択できるようになっています。したがっ て、バージョン 5.5 では決済に関して以下の 2 つのシナリオがあります。

- v 決済データベースをリモートに保持する場合は、 Commerce Payments インスタ ンスおよびデータベースを、 WebSphere Commerce Instance Migrator ツールを使 用してマイグレーションする方法の詳細について、「*WebSphere Commerce* マイ グレーション・ガイド」を参照してください。
- WebSphere Commerce 開発環境が置かれているマシンと同じマシンに決済データ ベースをインストールする場合は、決済データベースをマイグレーションして、 WebSphere Studio Application Developer バージョン 5.1 で作成する決済インスタ ンスがマイグレーション済みの決済データベースを使用するようにする必要があ ります。

# 第 **3** 部 マイグレーション後

この部では、WebSphere Commerce 開発環境をマイグレーションした後の必要なス テップを説明します。

## 第 **4** 章 マイグレーション後のアクション

19 ページの『第 2 [部 マイグレーション・フロー』で](#page-26-0)説明したマイグレーションの 各ステップを完了したら、 WebSphere Commerce Studio バージョン 5.4 からのマ イグレーションの場合は、以下を完了する必要があります。

- v ストアに含まれる JavaServer Page テンプレートを、 Sun Microsystems によって 作成された JavaServer Page 1.2 仕様に準拠するようにします。 WebSphere Commerce 5.4 で実行されるストアで使用される JSP テンプレートは、 JSP 1.1 仕様をサポートする必要がありました。ストアを WebSphere Commerce 5.5 にマ イグレーションしたら、ストアに含まれる JSP テンプレートを、 Sun Microsystems によって作成された JavaServer Page 1.2 仕様に準拠させる必要があ ります。 JavaServer Page 1.2 仕様については、 Sun Microsystems の Java Web サイト (www.java.sun.com) を参照してください。
- v JavaServer Pages 仕様 1.2 では、サポートされている言語は「java」のみです。し たがって、JSP での次に示すページ言語宣言は有効ではなくなります。 <%@ page language="JAVA" %>

なお、WebSphere Commerce Instance Migrator ツール (決済のマイグレーション に使用) は、 <%@ page language=″JAVA″ %> があれば、ユーザーに代わってそ れをすべて <%@ page language=″java″ %> に変換します。

- AbstractAccessBean.getInitContext() を使用して JSP 内の初期コンテキストを検索 している場合は、それを AbstractAccessBean.getInitContext(null,null) に変更するこ とをお勧めします。
- JSP ファイルの <jsp:root> および </jsp:root> のセクションが有効なのは JSP ファイルが XML 文書の場合だけであるため、これらのセクションを除去しま す。 JSP ファイルが XML 文書でない場合 (つまり JavaServer Pages 形式の場 合) は、その JSP ファイルから <jsp:root>...</jsp:root> セクションを除去す る必要があります。これについて、および XML 文書についての詳細は、 Sun Microsystems の「*JavaServer Pages Specification (Version 1.2)*」の『JSP.5.2 JSP Documents』のセクション、および「*WebSphere Commerce* マイグレーション・ガ イド」の『WebSphere Commerce 5.4 JSP ファイルの更新』のセクションを参照 してください。
- v java.util.\* パッケージをインポートします。 WebSphere Application Server バージ ョン 5 では、「Vector」ディレクティブを使用する JSP ファイルには、 java.util.Vector パッケージを明示的に組み込む必要があります。 JSP に次の行が ある場合は、 WebSphere Commerce 5.5 で機能させるためにその JSP を変更す る必要はありません。

<%@ page import="java.util.\*" %>

たとえば ToolTech サンプル・ストアをマイグレーションした場合、 JSP ページ が適切に表示されるようにするには、 JSP ページ (例: CatalogItemAdd.jsp ペー ジ) の先頭に次の行を追加します。

<@ page import="java.util.Vector"%>

java.util パッケージをインポートしないでそのパッケージ内のクラスを使用する 場合は、 JSP ファイルに対して以下の変更を行う必要があります。 WebSphere Commerce で使用される共通クラスについては次のとおりです。

#### **Enumeration**

この特定のクラスをインポートするには、次を使用します。

<%@ page import="java.util.Enumeration" %>

#### **Vector**

この特定のクラスをインポートするには、次を使用します。

<%@ page import="java.util.Vector" %>

#### **ResourceBundle**

この特定のクラスをインポートするには、次を使用します。

<%@ page import="java.util.ResourceBundle" %>

WebSphere Commerce 5.5 が提供するクラスについて詳しくは、 WebSphere Commerce のオンライン・ヘルプを参照してください。

### 環境固有のマイグレーション後アクション

マイグレーション後のアクションの一部は、以下に説明するように、使用環境によ って異なります。

#### 環境 **B**

環境 B (開発環境と WebSphere Commerce が共存するが資産は共用しない環境) の 場合は、以下を実行します。

- 1. *instance*.xml ファイルの名前を、 (識別のみのために) 固有の名前に変更しま す。たとえば、このファイルの名前を demo.xml から demo2.xml に変更しま す。
- 2. WebSphere Commerce インスタンスのディレクトリー (WebSphere¥WCS¥instances) にある wcs\_instances ファイルを、新しい XML フ ァイルを指すように変更します。
- 3. CommerceServerDev¥instances¥*instance*¥xmlディレクトリーにある *instance*.xml フ ァイルを編集して、データベース用の name エントリーを新しい名前 (例: Mall2) に更新します。以下に例を示します。

```
<Database>
<DB DBMSName="DB2"
    RunDB2SG="true"
    SummaryTable="true"
    OraUserID=""
    DBAName=""
    RemoteDB="false"
    DBAPwd=""
    DBServerPort=""
    DBNode=""
    DBHost=""
    DBUserID=""
    DBUserPwd=""
    name="Mall2"
    active="true"
    StagingEnable="false" />
</Database>
```
## <span id="page-54-0"></span>第 **4** 部 コードの変換のためのチュートリアル

以下のチュートリアルでは、カスタマイズまたは拡張されたコードを効果的にマイ グレーションする方法を説明します。各チュートリアルは、「*WebSphere Commerce* プログラミング・ガイドとチュートリアル」に記載されているチュートリアルを拡 張したものです。たとえば、プログラミング・ガイドのチュートリアルではコント ローラー・コマンドを拡張する方法を説明していますが、このマイグレーション・ チュートリアルでは拡張コマンドを WebSphere Studio Application Developer にマイ グレーションする方法を説明します。

チュートリアルを実際に試してみる場合は、ご使用の WebSphere Studio Application Developer 開発環境に、すべての VisualAge for Java ストア資産を事前にマイグレ ーションしておいてください。 WebSphere Studio Application Developer に JSP フ ァイルをマイグレーションするときのステップは、以下のようになります。

- 1. WebSphere Studio Application Developer を開いて、「リソース (Resource)」パー スペクティブに切り替えます。
- 2. 「ファイル」 > 「インポート」 > 「フォルダー」をクリックして、「次へ」を クリックします。
- 3. ディレクトリー *VAJ\_installdir*¥ide¥project\_resources¥IBM WebSphere Test Environment¥hosts¥default\_host¥default\_app¥web をブラウズします。
- 4. サブフォルダーも含めて、インポートするファイルをすべて選択します。
- 5. そのファイルを入れるフォルダーとして、フォルダー ¥Stores¥Web Content を選 択します。

## 第 **5** 章 チュートリアルのマイグレーション・フロー

以下は、このガイドで要点を説明するチュートリアルのエンドツーエンドのシナリ オ、またはフローをハイレベルで示したものです。ここではシナリオとして 3 台の マシンを使用します。マシン A は実動が目的のマシンで WebSphere Commerce 5.4 が稼働しています。マシン B は空のマシンでマイグレーションのためのものです。 マシン C は VisualAge for Java を実行する開発マシンです。以下はこのシナリオ に必要なステップです。

- 1. 必要なソフトウェア・スタックをマシン B にインストールします。
- 2. マシン A から B へのインスタンスのマイグレーションを実行します。このイ ンスタンス・マイグレーションはリモートで行うこともできます。
- 3. マシン A のデータベースをマシン B にコピーします。
- 4. マシン B でデータベース・マイグレーションを実行します。
- 5. WebSphere Studio Application Developer バージョン 5.1 をマシン C にインス トールします。
- 6. カスタム・コードおよび Enterprise Bean を VisualAge for Java からエクスポ ートして WebSphere Studio Application Developer にインポートします。
- 7. カスタム・コードおよび Enterprise Bean をマイグレーションして単体テストを 行います。
- 8. カスタム・コードおよび Enterprise Bean を、マシン A から B へのインスタ ンス・マイグレーションを実行したステップで得られたマイグレーション済み EAR ファイルにデプロイ (アセンブル ) します。デプロイメントについての詳 細は、「*WebSphere Commerce* プログラミング・ガイドとチュートリアル」ガ イドを参照してください。
- 9. EAR をデプロイ (インストール) します。デプロイメントについての詳細は、 「*WebSphere Commerce* プログラミング・ガイドとチュートリアル」ガイドを 参照してください。
- 10. すべてのカスタム・コードおよび Enterprise Bean が適切に機能することをテス トします。
- 11. マシン A での実動をシャットダウンします。
- 12. マシン A のデータベースをマシン B にコピーします。
- 13. マシン B でデータベース・マイグレーションを実行します。
- 14. 実動サーバーとしてマシン B を使用するように構成を切り替えます。
- 15. マシン B で WebSphere Commerce 5.5 を開始します。

## 第 **6** 章 チュートリアル **A:** 拡張またはカスタマイズされたコン トローラー・コマンドのマイグレーション

以下のチュートリアルでは、拡張コントローラー・コマンドのマイグレーションを 行います。このマイグレーションには、コントローラー・コマンド自体をマイグレ ーションする、コマンドを表示する JSP ファイルをマイグレーションする、コマン ドに関連した Enterprise Bean をマイグレーションする、すべてのものが正常にマイ グレーションされていることをテストする、というサブステップがあります。 WebSphere Commerce 5.4 向けの「*WebSphere Commerce* プログラマーズ・ガイド」 に記載されているチュートリアルでは、既存の OrderProcess コントローラー・コマ ンドを、購入に基づいて蓄積されている合計ボーナス・ポイントが「オーダーの確 認」ページに表示されるように拡張する方法を例示しています。ここで行うチュー トリアルでは、コントローラー・コマンドのマイグレーション手順のモデルとし て、新規の拡張コマンド OrderProcessCmdBonusImpl を作成します。

## **Enterprise Bean** をマイグレーションする

前記の「*WebSphere Commerce* プログラミング・ガイドとチュートリアル」ガイド のチュートリアルでは、 BonusBean Enterprise Bean を作成しました。この Enterprise Bean を WebSphere Studio Application Developer にマイグレーションす る場合、 Enterprise Bean を 1.1 JAR としてエクスポートする、 WebSphereCommerceServerExtensionData フォルダーにある ExtensionJDBCHelperBean を削除する、 Enterprise Bean を WebSphere Studio Application Developer にインポ ートする、デプロイメント・コードを生成する、というサブステップがあります。

### **VisualAge for Java** から **Enterprise Bean** をエクスポートする

- 1. VisualAge for Java で、「**Export Tool for Enterprise Java Beans 1.1**」フィ ーチャーをワークスペースに追加します (まだ追加していない場合)。
- 2. 「ワークベンチ」の EJB ページで 「**WCSSamplesEntity Bean**」 Enterprise Bean グループを右マウス・ボタンでクリックし、「エクスポート」 > 「**EJB 1.1 JAR**」をクリックします。
- 3. 必要に応じて他のフィールドを埋めます。「**.java**」チェック・ボックスを選択し ます。
- 4. データベースに UDB DB2 を選択します。
- 5. 使用データベースを選択します。
- 6. 「終了」をクリックします。

## **WebSphereCommerceServerExtensionData** フォルダーの **ExtensionJDBCHelperBean** を削除する

1. WebSphere Studio Application Developer で「J2EE」パースペクティブに移動しま す。

- 2. 「J2EE 階層 (J2EE Hierarchy)」ビューで「**EJB** モジュール **(EJB Modules)**」 を拡張表示します。
- 3. 「**WebSphereCommerceServerExtensionsData**」 フォルダーを拡張表示しま す。
- 4. 「**Session Beans**」を拡張表示します。
- 5. 「**ExtensionJDBCHelperBean**」を右マウス・ボタンでクリックし、「削除」を クリックします。
- 6. 「全選択」をクリックして「**OK**」をクリックします。

## **Enterprise Bean** を **WebSphere Studio Application Developer** にインポートする

- 1. WebSphere Studio Application Developer で「J2EE」パースペクティブに移動しま す。
- 2. 「ファイル」 > 「インポート」 > 「**EJB JAR** ファイル **(EJB JAR file)**」を 選択します。「次へ」をクリックします。
- 3. **WebSphereCommerceServerExtensionsData** という EJB プロジェクトを選 択します。
- 4. **WebSphereCommerceServer** という EAR プロジェクトを選択します。
- 5. 「次へ」をクリックして、 JAR ファイルからすべての EJB ファイルを選択し ます。
- 6. 「次へ」をクリックして、従属プロジェクトをすべて選択します。依存関係があ るプロジェクトが不確かな場合は、プロジェクトをすべて選択してください。
- 7. 「終了」をクリックします。

## メソッドを編集して **java.rmi.RemoteException** エラーが起きな いようにする

- 1. WebSphere Studio Application Developer で「J2EE」パースペクティブに移動しま す。
- 2. 「プロジェクト・ナビゲーター (Project Navigator)」ビューで、 **WebSphereCommerceServerExtensionData¥ejbModule ¥com.ibm.commerce.sample.objects¥BonusBean.java** を開きます。
- 3. 次の各メソッドを変更して、これらが java.rmi.RemoteException エラーを throw しないようにします。

ejbLoad() ejbStore() unsetEntityContext()

たとえば public void ejbLoad() throws java.rmi.RemoteException を public void ejbLoad() に変更します。

4. 変更内容を保存します。

### アクセス分離レベルを変更する

1. WebSphere Studio Application Developer で「J2EE」パースペクティブに移動し ます。

- 2. 「プロジェクト・ナビゲーター (Project Navigator)」ビューで、 ¥WebSphereCommerceServerExtensionData¥ejbModule¥META-INF の下の ejb-jar.xml を開きます。
- 3. 「アクセス」をクリックします。
- 4. 「分離レベル **(Isolation Level)**」の下にある「コミット済み **(Committed)**」ノ ードを選択して、「除去」をクリックします。
- 5. 「追加」をクリックして「反復可能読み取り **(Repeatable read)**」を選択し、 「次へ」をクリックします。
- 6. 「ボーナス **(Bonus)**」を選択して「次へ」をクリックします。
- 7. 「ボーナス **(Bonus)**」を拡張表示して、すべてのホーム・メソッド (「ボーナ ス **(Bonus)**」の下の最初のアイコン) のチェック・ボックスを選択します。
- 8. 「終了」をクリックします。
- 9. 「反復 **(Repeat)**」ノードが「分離レベル **(Isolation Level)**」の下にあること を確認します。
- 10. 変更内容を保存します。

#### デプロイメント・コードを生成する

コードを変更したら、そのデプロイメント・コードを再生成する必要があります。

デプロイメント・コードを再生成するには、以下のようにします。

- 1. WebSphere Studio Application Developer で「J2EE 階層 (J2EE Hierarchy)」ビュ ーに移動します。
- 2. 「**EJB** モジュール **(EJB Modules)**」フォルダーを拡張表示します。
- 3. **WebSphereCommerceServerExtensionsData**を右マウス・ボタンでクリックし て、「生成」 > 「デプロイメントおよび **RMIC** コード **(Deploy and RMIC Code)**」を選択します。
- 4. 「すべての **EJB (All EJBs)**」を選択して、「終了」をクリックします。

## カスタマイズされた **JSP** ファイルをマイグレーションする

前記の「*WebSphere Commerce* プログラミング・ガイドとチュートリアル」ガイド のチュートリアルでは、 confirmation.jsp テンプレートを変更して、オーダー処理ビ ジネス・ロジックに追加した新規ビジネス・ロジックを表示するようにしました。 カスタマイズ JSP ファイルを WebSphere Studio Application Developer にマイグレ ーションするには、以下のステップで行います。

- 1. WebSphere Studio Application Developer を開いて、「リソース (Resource)」パー スペクティブに切り替えます。
- 2. 「ファイル」 > 「インポート」 > 「フォルダー」をクリックして、「次へ」を クリックします。
- 3. ディレクトリー *VAJ\_installdir*¥ide¥project\_resources¥IBM WebSphere Test Environment¥hosts¥default\_host¥default\_app¥web¥store\_directory をブラウズしま す。
- 4. インポートする confirmation.jsp を選択します。

5. そのファイルを入れるフォルダーとして、フォルダー ¥Stores¥Web Content を選 択します。

### 拡張コントローラー・コマンドをマイグレーションする

拡張コントローラー・コマンドをマイグレーションするには、まずプロジェクトを JAR ファイルにエクスポートし、次に Java ファイルとリソース・ファイルを WebSphere Studio Application Developer にインポートした後に、マイグレーション 済みコードをコンパイルします。

WCSamples プロジェクトを JAR ファイルにエクスポートするには、以下のステッ プで行います。

- 1. VisualAge for Java の「ワークベンチ (Workbench)」ウィンドウで 「**\_WCSamples**」プロジェクトを選択して右マウス・ボタンでクリックし、 「エクスポート」をクリックします。
- 2. 「**JAR** ファイル **(Jar file)**」ラジオ・ボタンを選択して「次へ」をクリックしま す。
- 3. JAR ファイルの名前を指定します。
- 4. Java ファイルをエクスポートするために「**.java**」チェック・ボックスを選択し ます。
- 5. 必要に応じて他のフィールドを埋めます。このタスクの実行方法の詳細は、 VisualAge for Java のオンライン・ヘルプを参照してください。

Java ファイルとリソース・ファイルを WebSphere Studio Application Developer に インポートするには、以下のステップで行います。

- 1. WebSphere Studio Application Developer を開いて、「リソース (Resource)」パー スペクティブに切り替えます。
- 2. 「ファイル」 > 「インポート」 > 「**ZIP** ファイル **(Zip file)**」を選択します。 「次へ」をクリックします。
- 3. 上記で作成したものに該当する JAR ファイルをブラウズします。
- 4. JAR に含まれるインポート対象の .java ファイルをすべて選択します。
- 5. そのファイルを入れるフォルダーとして、フォルダー ¥WebSphereCommerceServerExtensionsLogic¥src を選択します。

Web プロジェクトに含まれるマイグレーション済みコードをコンパイルするには、 以下のステップで行います。

- 1. WebSphere Studio Application Developer を開いて、「J2EE」パースペクティブに 切り替えます。
- 2. 「プロジェクト・ナビゲーター (Project Navigator)」ビューで、 **WebSphereCommerceExtensionsLogic** を右マウス・ボタンでクリックしま す。
- 3. 「プロパティー」を選択します。
- 4. 「**Java** ビルド・パス **(Java Build Path)**」を選択します。
- 5. 「プロジェクト」タブを選択します。
- 6. 「**WebSphereCommerceExtensionsData**」を選択します。
- 7. 「**WebSphereCommerceServerExtensionsLogic**」プロジェクトを選択しま す。
- 8. 右マウス・ボタンでクリックして、「プロジェクトのビルド **(Build Project)**」 を選択します。

## 新規ロジックを **Express Store** サンプル・ストアでテストする

新規ビジネス・ロジックを検証する前に、サーバーを開始しておく必要がありま す。サーバーを開始するには、「サーバー」ビューから

「**WebSphereCommerceServer**」を右マウス・ボタンでクリックして、「開始」を 選択します。

WebSphere Studio Application Developer で実行する Express Store で新規ビジネ ス・ロジックを検証するには、以下のようにします。

1. WebSphere Commerce Server インスタンスが WebSphere Studio Application Developer 内で開始されたら、ブラウザーを開いて、使用ストアのホーム・ペー ジの URL を入力します。たとえば次の URL を入力します。

http://hostname/webapp/wcs/stores/servlet/StoreCatalogDisplay? storeId=*store\_Id*&catalogId=*catalog\_Id*&langId=-1 ここで *store\_Id* はストアの ID、 *catalog\_Id* はストアのカタログの ID です。

- 2. 商品を選択して購入します。
- 3. 商品を購入すると、そのオーダーで獲得したボーナス・ポイント数が「オーダー の確認」に表示されます。

# 第 **7** 章 チュートリアル **B:** 拡張**/**カスタマイズされた **Entity Bean** およびタスク・コマンドのマイグレーション

以下のチュートリアルでは、拡張 Entity Bean と拡張タスク・コマンドのマイグレ ーションを行います。このマイグレーションには、タスク・コマンド、拡張 Data Bean、コマンドに関連した Enterprise Bean、コマンドを表示する JSP ファイル、を それぞれマイグレーションするサブステップの他に、すべてのものが正常にマイグ レーションされていることをテストするサブステップがあります。 WebSphere Commerce 5.4 向けの「*WebSphere Commerce* プログラマーズ・ガイド」に記載され ているチュートリアルの後半では、既存のタスク・コマンド GetProductContractUnitPriceCmd と、それに対応するインターフェースをカスタマイ ズする方法を例示しています。ここで行うチュートリアルでは、顧客のボーナス・ ポイントの残ポイント数に基づいて割引価格を計算する新規ビジネス・ロジックを 作成します。この計算は新規タスク・コマンドによって行われます。このマイグレ ーション・チュートリアルのモデルとして、新規拡張コマンド GetNewProductContractUnitPriceCmd と、そのインターフェース GetNewProductContractUnitPriceCmdImpl を使用します。

## 拡張タスク・コマンドをマイグレーションする

拡張タスク・コマンドをマイグレーションするには、まずプロジェクトを JAR ファ イルにエクスポートし、次に Java ファイルとリソース・ファイルを WebSphere Studio Application Developer にインポートした後に、マイグレーション済みコード をコンパイルします。

\_WCSamples プロジェクトを JAR ファイルにエクスポートするには、以下のステッ プで行います。

- 1. VisualAge for Java の「ワークベンチ (Workbench)」ウィンドウで 「**\_WCSamples**」プロジェクトを選択して右マウス・ボタンでクリックし、 「エクスポート」をクリックします。
- 2. 「**JAR** ファイル **(Jar file)**」ラジオ・ボタンを選択して「次へ」をクリックしま す。
- 3. JAR ファイルの名前を指定します。
- 4. Java ファイルをエクスポートするために「**.java**」チェック・ボックスを選択し ます。
- 5. 必要に応じて他のフィールドを埋めます。このタスクの実行方法の詳細は、 VisualAge for Java のオンライン・ヘルプを参照してください。

Java ファイルとリソース・ファイルを WebSphere Studio Application Developer に インポートするには、以下のステップで行います。

- 1. WebSphere Studio Application Developer を開いて、「リソース (Resource)」パー スペクティブに切り替えます。
- 2. 「ファイル」 > 「インポート」 > 「**ZIP** ファイル **(Zip file)**」を選択します。 「次へ」をクリックします。
- 3. 上記で作成したものに該当する JAR ファイルをブラウズします。
- 4. JAR に含まれるインポート対象の .java ファイルをすべて選択します。
- 5. そのファイルを入れるフォルダーとして、フォルダー ¥WebSphereCommerceServerExtensionsLogic¥src を選択します。

Web プロジェクトに含まれるマイグレーション済みコードをコンパイルするには、 以下のステップで行います。

- 1. WebSphere Studio Application Developer を開いて、「J2EE」パースペクティブに 切り替えます。
- 2. 「プロジェクト・ナビゲーター (Project Navigator)」ビューで、 **WebSphereCommerceServerExtensionsLogic¥src¥com¥ibm¥commerce ¥sample¥commands¥GetNewBaseUnitPriceCmdImpl.java** を開きます。
- 3. new BigDecimal(dblBonusPrice) を検索して、これを new java.math.BigDecimal(dblBonusPrice) に変更します。
- 4. ファイルを保管します。
- 5. 「**WebSphereCommerceServerExtensionsLogic**」プロジェクトを選択しま す。
- 6. 右マウス・ボタンでクリックして、「プロジェクトのビルド **(Build Project)**」 を選択します。

### 拡張 **Data Bean** をマイグレーションする

このチュートリアルの次のステップは、拡張 Data Bean の NewProductDataBean.java のマイグレーションです。拡張 Data Bean をマイグレーションするには、まずプロ ジェクトを JAR ファイルにエクスポートし、次に Java ファイルとリソース・ファ イルを WebSphere Studio Application Developer にインポートした後に、マイグレー ション済みコードをコンパイルします。

\_WCSamples プロジェクトを JAR ファイルにエクスポートするには、以下のステッ プで行います。

- 1. VisualAge for Java の「ワークベンチ (Workbench)」ウィンドウで 「**\_WCSamples**」プロジェクトを選択して右マウス・ボタンでクリックし、 「エクスポート」をクリックします。
- 2. 「**JAR** ファイル **(Jar file)**」ラジオ・ボタンを選択して「次へ」をクリックしま す。
- 3. JAR ファイルの名前を指定します。
- 4. Java ファイルをエクスポートするために「**.java**」チェック・ボックスを選択し ます。
- 5. 必要に応じて他のフィールドを埋めます。このタスクの実行方法の詳細は、 VisualAge for Java のオンライン・ヘルプを参照してください。

Java ファイルとリソース・ファイルを WebSphere Studio Application Developer に インポートするには、以下のステップで行います。

1. WebSphere Studio Application Developer を開いて、「リソース (Resource)」パー スペクティブに切り替えます。

- 2. 「ファイル」 > 「インポート」 > 「**ZIP** ファイル **(Zip file)**」を選択します。 「次へ」をクリックします。
- 3. 上記で作成したものに該当する JAR ファイルをブラウズします。
- 4. JAR に含まれるインポート対象の .java ファイルをすべて選択します。
- 5. そのファイルを入れるフォルダーとして、フォルダー ¥WebSphereCommerceServerExtensionsLogic¥src を選択します。

Web プロジェクトに含まれるマイグレーション済みコードをコンパイルするには、 以下のステップで行います。

- 1. 「**WebSphereCommerceServerExtensionsLogic**」プロジェクトを選択しま す。
- 2. 右マウス・ボタンでクリックして、「プロジェクトのビルド **(Build Project)**」 を選択します。

## **Enterprise Bean** をマイグレーションする

前記の「*WebSphere Commerce* プログラミング・ガイドとチュートリアル」ガイド のチュートリアルでは、アプリケーションには BONUS テーブルの BONUSPOINT 列が USERS テーブルの実際の列に見えるように User Enterprise Bean をカスタマ イズしています。 USERS テーブルに新規レコードが作成されると、それに対応す るレコードが BONUS テーブルに自動的に挿入されます。このテーブル結合を作成 するためには、新しいコンテナー管理パーシスタンス (CMP) フィールドを User Entity Bean に追加しなければなりません。この CMP フィールドは、 Secondary Table Map フィーチャーによって、 BONUS テーブルの BONUSPOINT 列にマッ プされます。この Enterprise Bean を WebSphere Studio Application Developer にマ イグレーションする場合、以下で説明するように、CMP フィールドを User Entity Bean にマイグレーションする、 USER データベースのスキーマおよびテーブル・ マッピングを BONUS テーブルを含むように更新する、 User Entity Bean 用のデプ ロイメント・コードと Access Bean を生成する、というサブステップがあります。

## **bonusPoint** フィールドを **User** エンティティーにマイグレーシ ョンする

このセクションでは、Enterprise Bean のツールを使用して、 CMP フィールドを Entity Bean にマイグレーションします。このフィールドは bonusPoint というフィ ールドで、最終的に BONUS テーブルの BONUSPOINT 列にマップされます。この CMP フィールドを User Entity Bean に再作成するには、以下のようにします。

- 1. WebSphere Studio Application Developer で「J2EE」パースペクティブに移動しま す。
- 2. J2EE 階層で、「**EJB** モジュール **(EJB Modules)**」を拡張表示します。
- 3. 「**Member-MemberManagementData EJB** モジュール **(Member-MemberManagementData EJB module)**」 >「**Entity Beans**」 > 「メンバー」を拡張表示します。
- 4. 「ユーザー」を右マウス・ボタンでクリックして、「開く **(Open With)**」 > 「**Deployment Descriptor Editor**」を選択します。
- 5. 「Bean」ページを開いて「**User EJB**」を選択します。
- 6. 右にある「追加」をクリックすると CMP 属性ウィザードが開きます。そこに以 下の情報を指定します。
	- v 名前: bonusPoint
	- タイプ: int
	- v **getter** および **setter** メソッドによるアクセス **(Access with getter and setter methods)**: 使用可能
	- v リモート・インターフェースでの **getter** および **setter** メソッドの使用 **(Promote getter and setter methods to remote interface)**: 使用不可
- 7. 「**OK**」 をクリックします。
- 8. EJB Deployment Descriptor の変更を保管します (キーボードの「**Ctrl**」キー **+** 「**S**」キーを押します)。

bonusPoint フィールドが「属性」ウィンドウに表示されます。警告が表示されます が、 Entity Bean のコードを再生成する段階で警告はなくなります ( 38 [ページの](#page-45-0) [『デプロイメント・コードを生成する』を](#page-45-0)参照)。

## スキーマおよびテーブル・マッピングを更新して **BONUS** テーブ ルを組み込む

ここでは、User スキーマを BONUS テーブルを含むように更新し、新規テーブルの 外部キー関係を作成して、 User Entity Bean のフィールドと BONUS テーブルの列 とのテーブル・マップを作成します。

テーブル・スキーマを作成するには、以下のようにします。

- 1. WebSphere Studio Application Developer で「J2EE」パースペクティブに移動し ます。
- 2. 「J2EE 階層 (J2EE Hierarchy)」ビューで「データベース」を拡張表示します。
- 3. 「**User** データベース・スキーマ **(User database schema)**」を拡張表示し、 次に「**NULLID**」を拡張表示します。
- 4. 「テーブル」を右マウス・ボタンでクリックして、「新規」 > 「新規テーブル の定義 **(New Table Definition)**」を選択します。テーブル定義エディターが開 きます。
- 5. テーブル名に BONUS と入力して、「次へ」をクリックします。
- 6. 「テーブル列 (Table Columns)」ページで、次の 2 つの列を作成します。
	- memberid BIGINT (キー列)
	- v bonusPoint INTEGER (ヌル可能)
- 7. 「次へ」を 2 度クリックして「外部キー (Foreign Keys)」ページに進みます。
- 8. 「追加 **(Add Another)**」をクリックし、以下の情報を指定して外部キーを新規 作成します。
	- v 外部キー名 **(Foreign key name)**: F\_User\_Bonus
	- v 削除 **(On Delete)**: CASCADE
	- v ターゲット・テーブル **(Target table)**: NULLID.USERS
- 9. 「ソース列 **(Source Columns)**」で「**member\_Id**」を選択して、「**>**」ボタン をクリックします。

<span id="page-68-0"></span>10. 「終了」をクリックすると新規テーブルが作成されます。

BONUS テーブル・マップを作成するには、以下のようにします。

- 1. WebSphere Studio Application Developer で「J2EE」パースペクティブに移動し ます。
- 2. 「J2EE 階層 (J2EE Hierarchy)」ビューで「**EJB** モジュール **(EJB Modules)**」 を拡張表示します。
- 3. 「**Member-MemberManagementData EJB** モジュール **(Member-MemberManagementData EJB module)**」を右マウス・ボタンでク リックして、「開く **(Open With)**」 > 「マッピング・エディター **(Mapping Editor)**」を選択します。
- 4. 左上のペイン (Enterprise Bean ペイン) で、「メンバー」を拡張表示して 「**User Bean**」を選択します。
- 5. 「**Ctrl**」キーを押しながら、右上隅ペインの「**MEMBER**」、「**USERS**」、およ び「**BONUS**」テーブルを選択します。これらの 3 つのテーブルとも強調表示 されます。
- 6. プルダウン・メニューから、「マッピング **(Mapping)**」 > 「マッピングの作 成 **(Create Mapping)**」を選択します。
- 7. プルダウン・メニューから、「マッピング **(Mapping)**」 > 「名前による突き 合わせ **(Match by Name)**」を選択します。
- 8. 「概要 (Overview)」ウィンドウで、「**User Bean**」を選択します。
- 9. 「プロパティー」ウィンドウに移動して、「**Bean** 対テーブルのストラテジー **(Bean to Table Strategy)**」を拡張表示します。
- 10. User の「**Descriptor** 値 **(Descriptor Value)**」を U に変更します。
- 11. EJB マッピングを保管します (キーボードの「**Ctrl**」キー **+** 「**S**」キーを押し ます)。

この段階の User Bean には、インプリメントされていない抽象クラスがあるという エラーが含まれています。このエラーは、デプロイメント・コードが生成される段 階でなくなります (『デプロイメント・コードを生成する』を参照)。

### デプロイメント・コードを生成する

User Entity Bean 用にコードを変更したら、次はそのデプロイメント・コードを再 生成する必要があります。

デプロイメント・コードを再生成するには、以下のようにします。

- 1. WebSphere Studio Application Developer で「J2EE」パースペクティブに移動しま す。
- 2. 「J2EE 階層 (J2EE Hierarchy)」ビューで「**EJB** モジュール **(EJB Modules)**」 を拡張表示します。
- 3. 「**Member-MemberManagementData EJB** モジュール **(Member-MemberManagementData EJB module)**」を右マウス・ボタンでク リックして、「生成」 > 「デプロイメントおよび **RMIC** コード **(Deploy and RMIC Code)**」を選択します。
- 4. 「すべての **EJB (All EJBs)**」を選択して、「終了」をクリックします。

### カスタマイズされた **JSP** ファイルをマイグレーションする

前記の「*WebSphere Commerce* プログラミング・ガイドとチュートリアル」ガイド のチュートリアルでは、 ProductDisplay.jsp テンプレートを変更して、オーダー処理 ビジネス・ロジックに追加したカスタマイズ価格を顧客が見ることができるように しました。カスタマイズ JSP ファイルを WebSphere Studio Application Developer にマイグレーションするには、以下のステップで行います。

- 1. WebSphere Studio Application Developer を開いて、「リソース (Resource)」パー スペクティブに切り替えます。
- 2. 「ファイル」 > 「インポート」 > 「フォルダー」をクリックして、「次へ」を クリックします。
- 3. ディレクトリー *VAJ\_installdir*¥ide¥project\_resources¥IBM WebSphere Test Environment¥hosts¥default\_host¥default\_app¥web¥store\_directory をブラウズしま す。
- 4. インポートする ProductDisplay.jsp を選択します。
- 5. そのファイルを入れるフォルダーとして、フォルダー ¥Stores¥Web Content を選 択します。

## 新規ロジックを **Express Store** サンプル・ストアでテストする

新規ビジネス・ロジックを検証する前に、サーバーを開始しておく必要がありま す。サーバーを開始するには、「サーバー」ビューから

「**WebSphereCommerceServer**」を右マウス・ボタンでクリックして、「開始」を 選択します。

WebSphere Studio Application Developer で実行する Express Store で新規ビジネ ス・ロジックを検証するには、以下のようにします。

1. WebSphere Commerce Server インスタンスが WebSphere Studio Application Developer 内で開始されたら、ブラウザーを開いて、使用ストアのホーム・ペー ジの URL を入力します。たとえば次の URL を入力します: http://*host\_name*/webapp/wcs/stores/servlet/StoreCatalogDisplay? storeId=*store\_Id*&catalogId=*catalog\_Id*&langId=-1

各パラメーターの意味は次のとおりです。

*host\_name*

ご使用の WebSphere Commerce Studio マシンの完全修飾ホスト名。

*store\_Id*

ストアの ID。

*catalog\_Id*

ストアのカタログの ID。

- 2. 「サービス」ヘッダーの下の「登録」リンクをクリックしてから、「新規の顧客 **(New Customer)**」ヘッダーの下の「登録」をクリックします。
- 3. E メール・アドレス wctester@wc とパスワード wctester1 を使用して新規の顧 客を登録します。
- 4. 他のフィールドにテスト値を指定し、「送信」をクリックします。ブラウザーは 開いたままにしておきます。
- 5. DB2 Command Center を開いて、以下のようにします。
	- a. 「インタラクティブ **(Interactive)**」タブをクリックします。
	- b. 「コマンド」フィールドで、以下のようにします。
		- 1) 次を入力します。

connect to *your\_database\_name*

*your\_database\_name* は、WebSphere Commerce の使用データベースの名前 です。

- 2) 「実行」アイコンをクリックします。
- 3) 次を入力します。

select users id from userreg where logonid = 'wctester@wc'

- 4) 「実行」アイコンをクリックします。
- c. 「参照結果 **(Query Results)**」タブに、前のステップで登録した顧客のエン トリーが表示されます。その顧客の USERS ID の値をメモしておきます。
- d. 新規登録した顧客のボーナス・ポイントの残ポイント数を更新します。
- e. 「インタラクティブ **(Interactive)**」タブをクリックして、「コマンド」フィ ールドに次を入力します。

update BONUS set BONUSPOINT = 1000 where MEMBERID = *users\_id*

*users\_id* は、ステップ 5c で表示された値です。

- f. 「実行」アイコンをクリックします。
- 6. ブラウザーで「メンズ」リンクをクリックして、ストアのメンズ・ファッション のセクションを表示します。
- 7. お買い得のリンクをクリックして商品ページを表示します。このページに、正規 価格と、その顧客のボーナス・ポイントの残ポイント数に基づいた割引価格が表 示されます。
## 第 **5** 部 付録

## 特記事項

本書は米国 IBM が提供する製品およびサービスについて作成したものであり、本 書に記載の製品、サービス、または機能が日本においては提供されていない場合が あります。日本で利用可能な製品、サービス、および機能については、日本 IBM の営業担当員にお尋ねください。本書で IBM 製品、プログラム、またはサービス に言及していても、その IBM 製品、プログラム、またはサービスのみが使用可能 であることを意味するものではありません。これらに代えて、IBM の知的所有権を 侵害することのない、機能的に同等の製品、プログラム、またはサービスを使用す ることができます。ただし、IBM 以外の製品とプログラムの操作またはサービスの 評価および検証は、お客様の責任で行っていただきます。

本文書中において IBM プログラムについて言及している場合、該当 IBM プログラ ムのみが使用可能であることを意味するものではありません。 IBM 製品、プログ ラムまたはサービスに代えて、IBM の知的所有権を侵害することのない機能的に同 等のプログラムまたは製品を使用することができます。ただし、IBM によって明示 的に指定されたものを除き、他社の製品と組み合わせた場合の動作の評価と検証は お客様の責任で行っていただきます。

IBM は、本書に記載されている内容に関して特許権 (特許出願中のものを含む) を 保有している場合があります。本書の提供は、お客様にこれらの特許権について実 施権を許諾することを意味するものではありません。実施権についてのお問い合わ せは、書面にて下記宛先にお送りください。

〒106-0032 東京都港区六本木 3-2-31 IBM World Trade Asia Corporation Licensing

以下の保証は、国または地域の法律に沿わない場合は、適用されません。

IBM およびその直接または間接の子会社は、本書を特定物として現存するままの状 態で提供し、商品性の保証、特定目的適合性の保証および法律上の瑕疵担保責任を 含むすべての明示もしくは黙示の保証責任を負わないものとします。国または地域 によっては、法律の強行規定により、保証責任の制限が禁じられる場合、強行規定 の制限を受けるものとします。

この情報には、技術的に不適切な記述や誤植を含む場合があります。本書は定期的 に見直され、必要な変更は本書の次版に組み込まれます。 IBM は予告なしに、随 時、この文書に記載されている製品またはプログラムに対して、改良または変更を 行うことがあります。

本書において IBM 以外の Web サイトに言及している場合がありますが、便宜のた め記載しただけであり、決してそれらの Web サイトを推奨するものではありませ ん。それらの Web サイトにある資料は、この IBM 製品の資料の一部ではありませ ん。それらの Web サイトは、お客様の責任でご使用ください。

IBM は、お客様が提供するいかなる情報も、お客様に対してなんら義務も負うこと のない、自ら適切と信ずる方法で、使用もしくは配布することができるものとしま す。

本プログラムのライセンス保持者で、(i) 独自に作成したプログラムとその他のプロ グラム(本プログラムを含む)との間での情報交換、および (ii) 交換された情報の 相互利用を可能にすることを目的として、本プログラムに関する情報を必要とする 方は、下記に連絡してください。

IBM Canada Ltd. Office of the Lab Director 8200 Warden Avenue Markham, Ontario L6G 1C7 Canada

本プログラムに関する上記の情報は、適切な使用条件の下で使用することができま すが、有償の場合もあります。

本書で説明されているライセンス・プログラムまたはその他のライセンス資料は、 IBM 所定のプログラム契約の契約条項、IBM プログラムのご使用条件、またはそれ と同等の条項に基づいて、IBM より提供されます。

この文書に含まれるいかなるパフォーマンス・データも、管理環境下で決定された ものです。そのため、他の操作環境で得られた結果は、異なる可能性があります。 一部の測定が、開発レベルのシステムで行われた可能性がありますが、その測定値 が、一般に利用可能なシステムのものと同じである保証はありません。さらに、一 部の測定値が、推定値である可能性があります。実際の結果は、異なる可能性があ ります。お客様は、お客様の特定の環境に適したデータを確かめる必要がありま す。

IBM 以外の製品に関する情報は、その製品の供給者、出版物、もしくはその他の公 に利用可能なソースから入手したものです。 IBM は、それらの製品のテストは行 っておりません。したがって、他社製品に関する実行性、互換性、またはその他の 要求については確証できません。 IBM 以外の製品の性能に関する質問は、それら の製品の供給者にお願いします。

IBM の将来の方向または意向に関する記述については、予告なしに変更または撤回 される場合があり、単に目標を示しているものです。

本書はプランニング目的としてのみ記述されています。記述内容は製品が使用可能 になる前に変更になる場合があります。

本書には、日常の業務処理で用いられるデータや報告書の例が含まれています。よ り具体性を与えるために、それらの例には、個人、企業、ブランド、あるいは製品 などの名前が含まれている場合があります。これらの名称はすべて架空のものであ り、名称や住所が類似する企業が実在しているとしても、それは偶然にすぎませ  $h<sub>o</sub>$ 

この製品で使用されているクレジット・カードのイメージ、商標、商号は、そのク レジット・カードを利用して支払うことを、それら商標等の所有者によって許可さ れた人のみが、使用することができます。

## 商標

以下は、IBM Corporation の商標です。

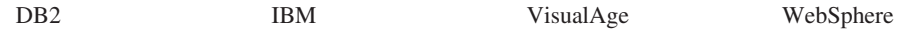

Microsoft、Windows、Windows NT および Windows ロゴは、Microsoft Corporation の米国およびその他の国における商標です。

Java およびすべての Java 関連の商標およびロゴは、Sun Microsystems, Inc. の米国 およびその他の国における商標または登録商標です。

他の会社名、製品名およびサービス名等はそれぞれ各社の商標です。

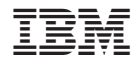

Printed in Japan